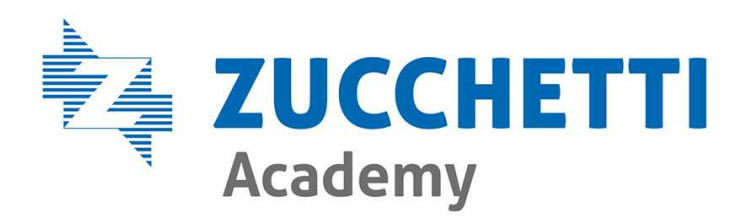

#### La gestione cantieri da Osservatorio a MUT e la Congruità

16/06/2022

Relazione a cura di: Lara De Stefani

**Corso realizzato da Zucchetti ©2022 - Tutti i diritti riservati.** 

La riproduzione, la registrazione, la comunicazione, la messa a disposizione al pubblico, il noleggio, il prestito, la diffusione senza l'autorizzazione di Zucchetti spa è vietata. Tutti i contenuti possono essere scaricati o utilizzati solo secondo le modalità previste dai diritti stessi e comunque non per uso commerciale. Ogni utilizzo dei contenuti in violazione delle norme di legge, è illecito e sarà pertanto perseguibile da Zucchetti.

### Argomenti trattati

• Portale Unico di Accesso•**Osservatorio** Ripasso sulla Gestione DNL• NOVITA' - Lista Cantieri Nazionali - Lista Cantieri Nazionali<br>- Cruscotto Congruità<br>- Gestione Documenti di Gestione Documenti di Cantiere • Mut 4. 0 Ripasso sulla Gestione

NOVITA' : La Denuncia di Congruità

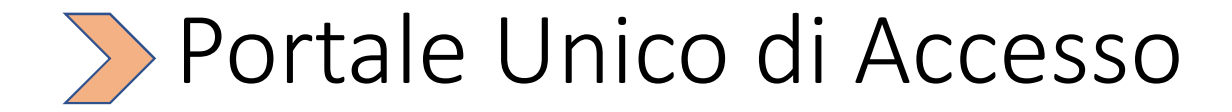

#### · UNICO ACCESSO posso accedere a PIU' applicativi (MUT, Osservatorio) con UN SOLO login

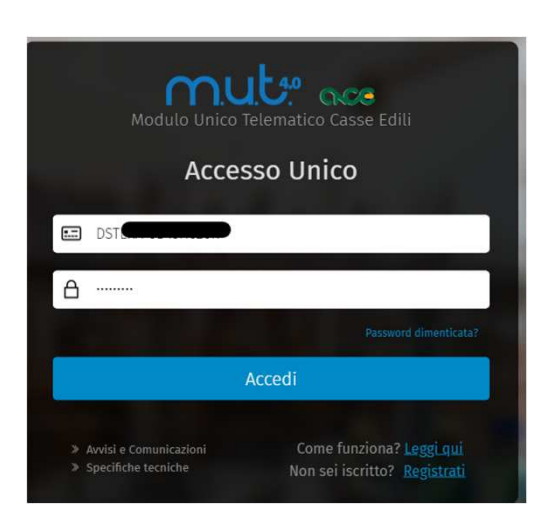

- Sito web https://mutssl2.cnce.it/mutuser/
- Accesso tramite registrazione con codice fiscale della persona fisica

Applicativi d Conservatorio Cantieri - Sportello Virtuale - Siceweb - NIOO\_admin - NIOOCON\_000001 - NIOOCON\_000005 - NIOOCON\_000010 - PS00\_ADMIN **E-O MUT Amministrazione** NI00\_admin  $-$  PS00 ADMIN **C**O MUT Ditte e Consulenti NIOOCON\_000001

> - NIOOCON\_000005 - NIOOCON\_000009

**Dashboard** 

Ai sensi GDPR questo GARANTISCE:

- Tracciabilità dei dati,
- Maggiore sicurezza informatica
- Trasparenza negli accessi

#### Portale Unico – Pagina di Benvenuto

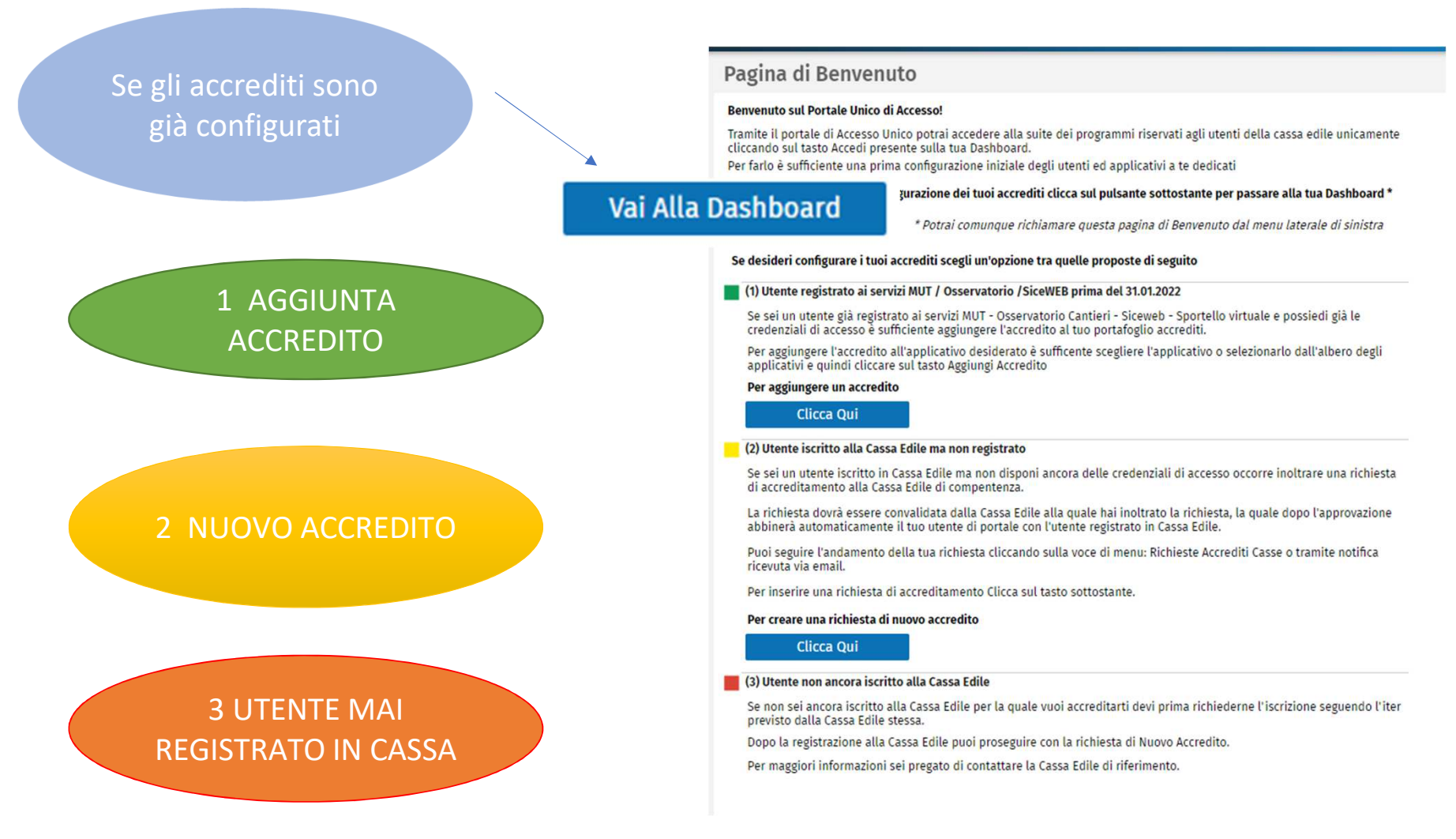

### Registrazione al Portale Unico di Accesso

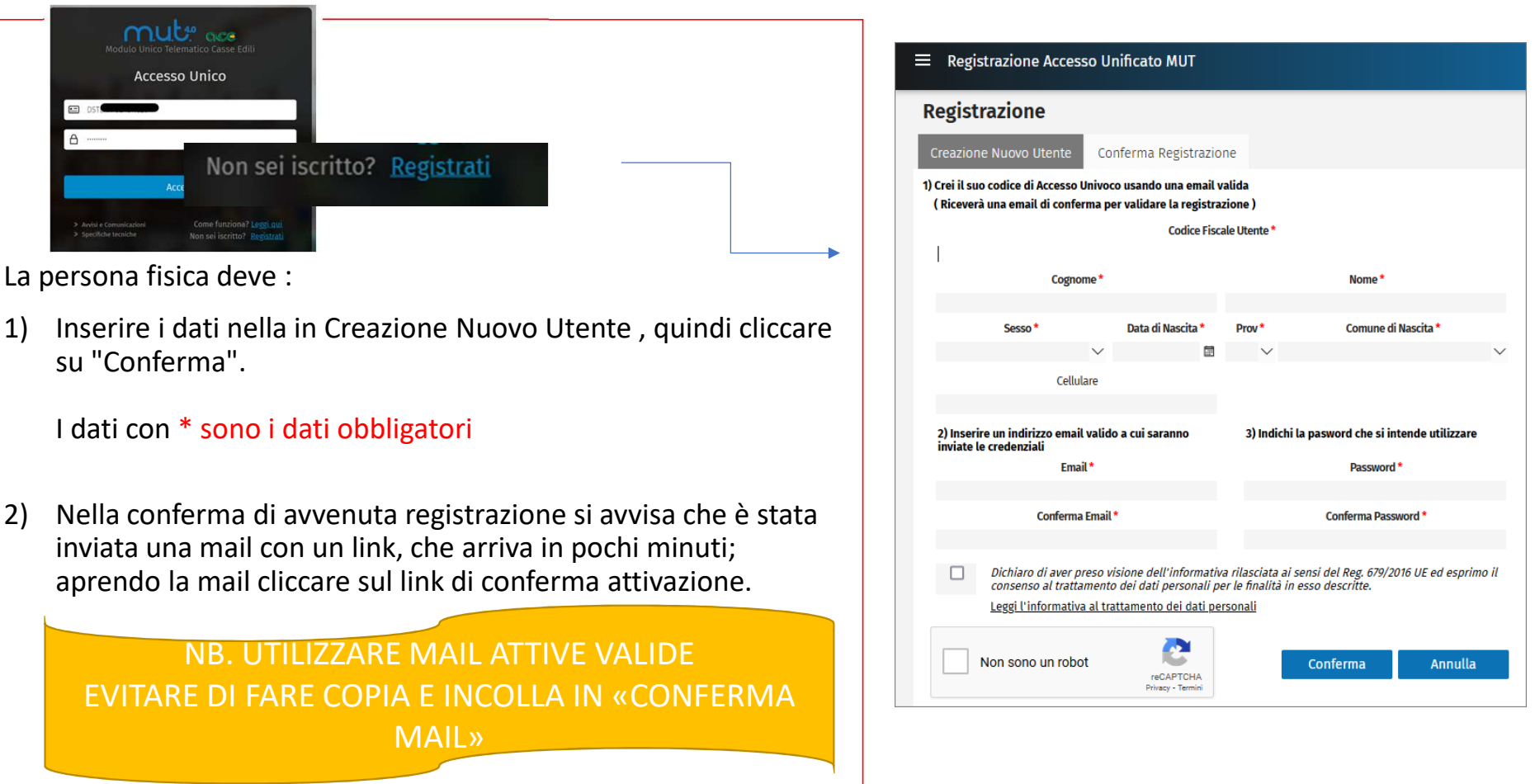

## Portale Unico : Reimposta Password

**Reimpostazione Password** 

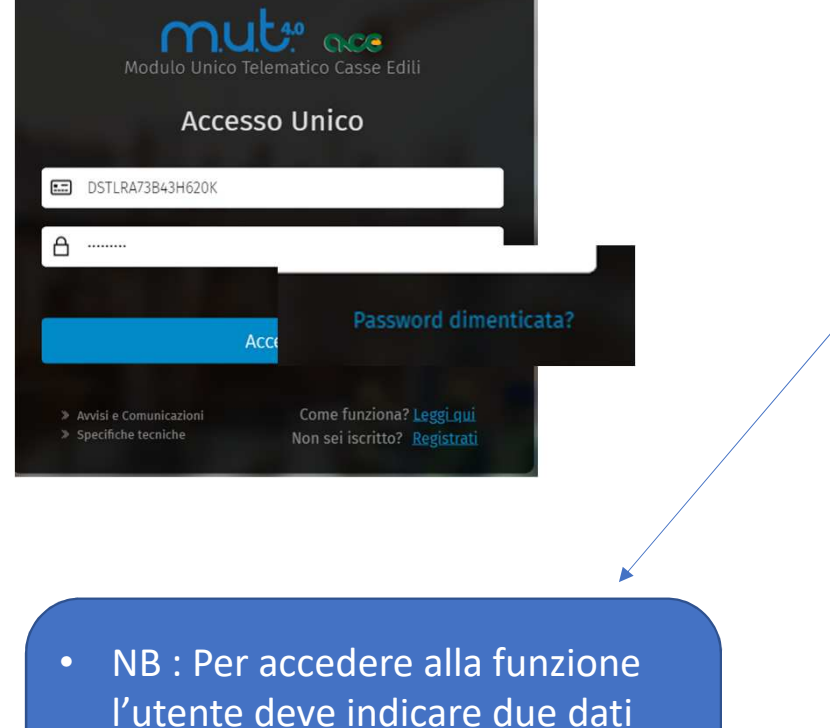

usati per la registrazione :

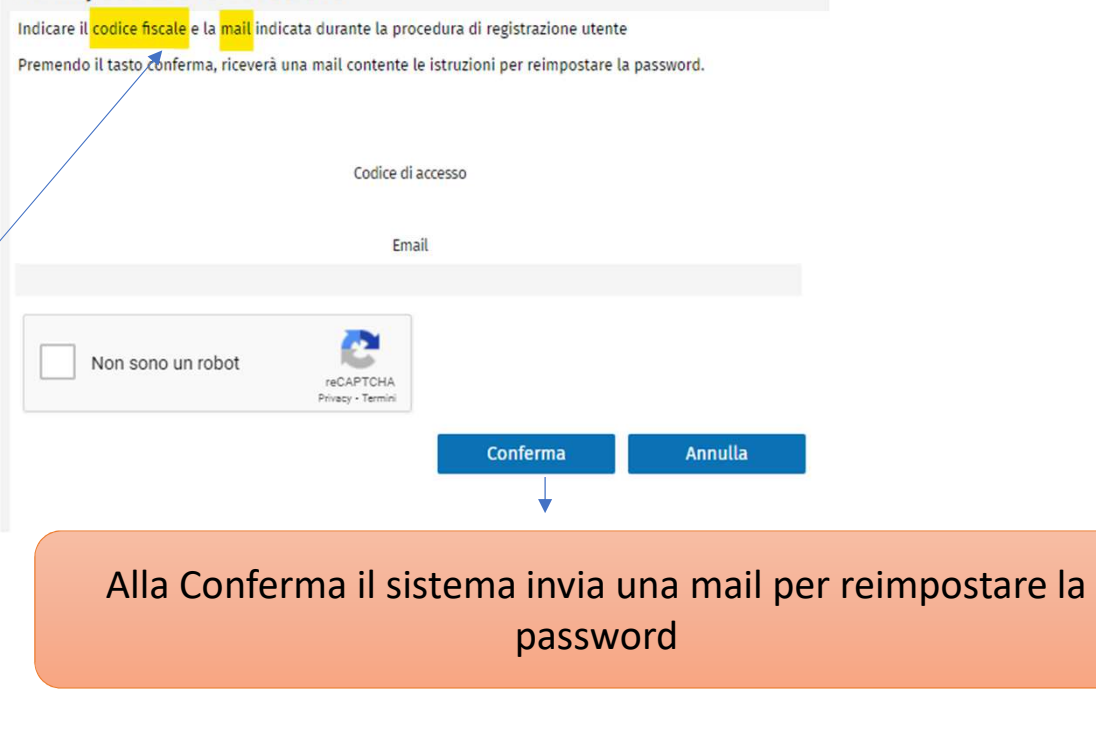

- Mail
- -CF

### La Gestione del Cantiere nella Congruità

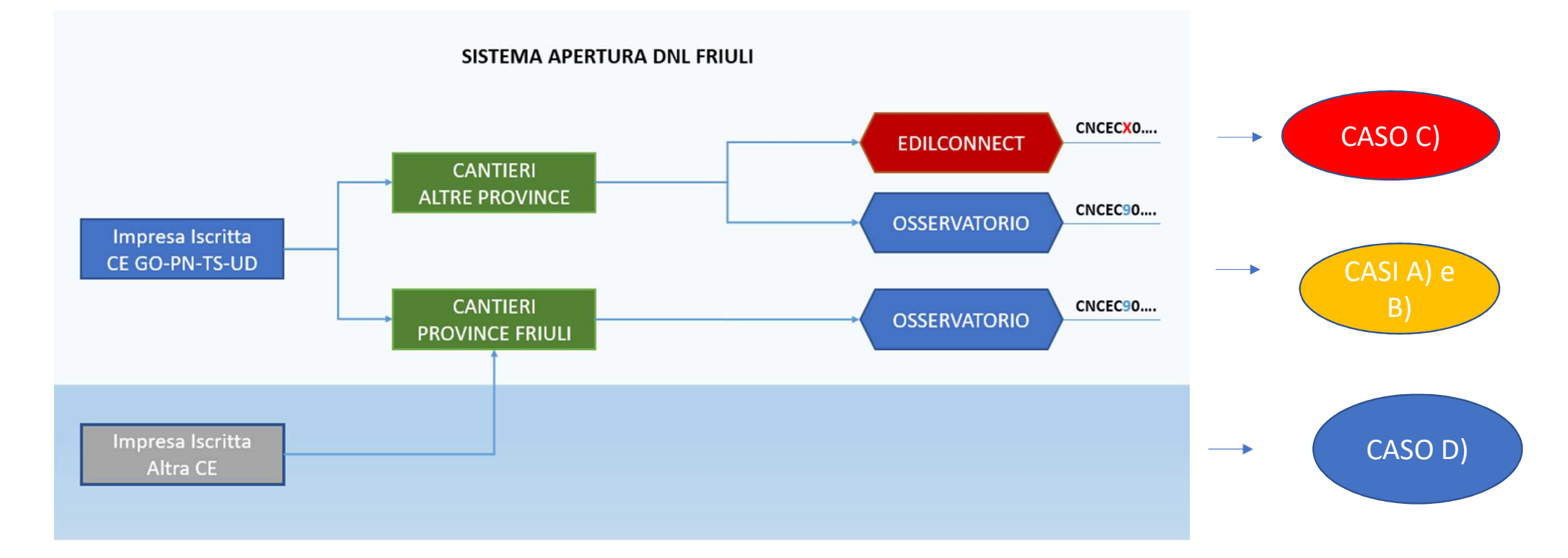

#### CASO A) Impresa Iscritta FVG- Nuova DNL in Provincia

#### • Impresa di Trieste crea DNL a Trieste

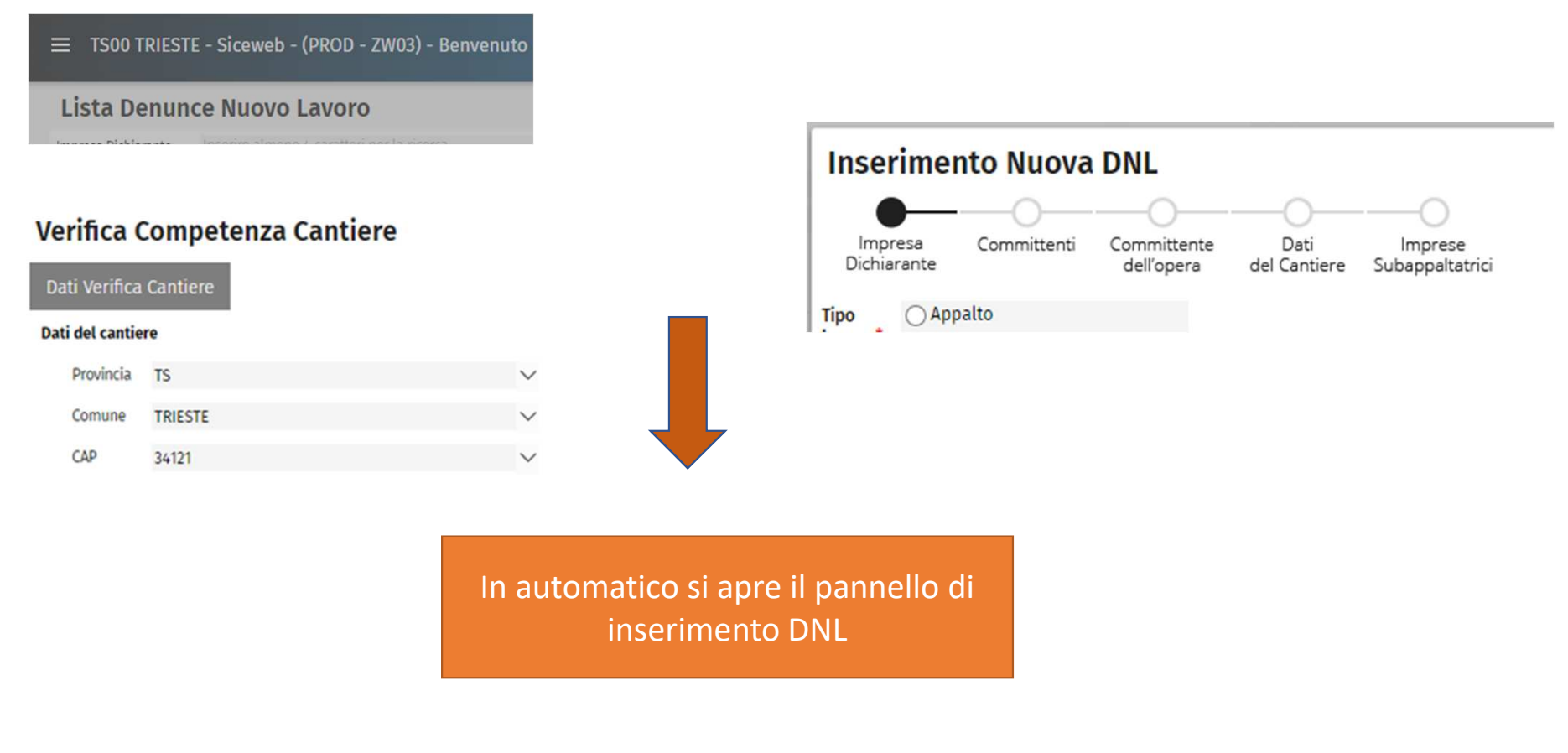

#### CASO B) Impresa Iscritta FVG -Nuova DNL in una diversa Provincia con Osservatorio

#### • Impresa a TS, cantiere a GO

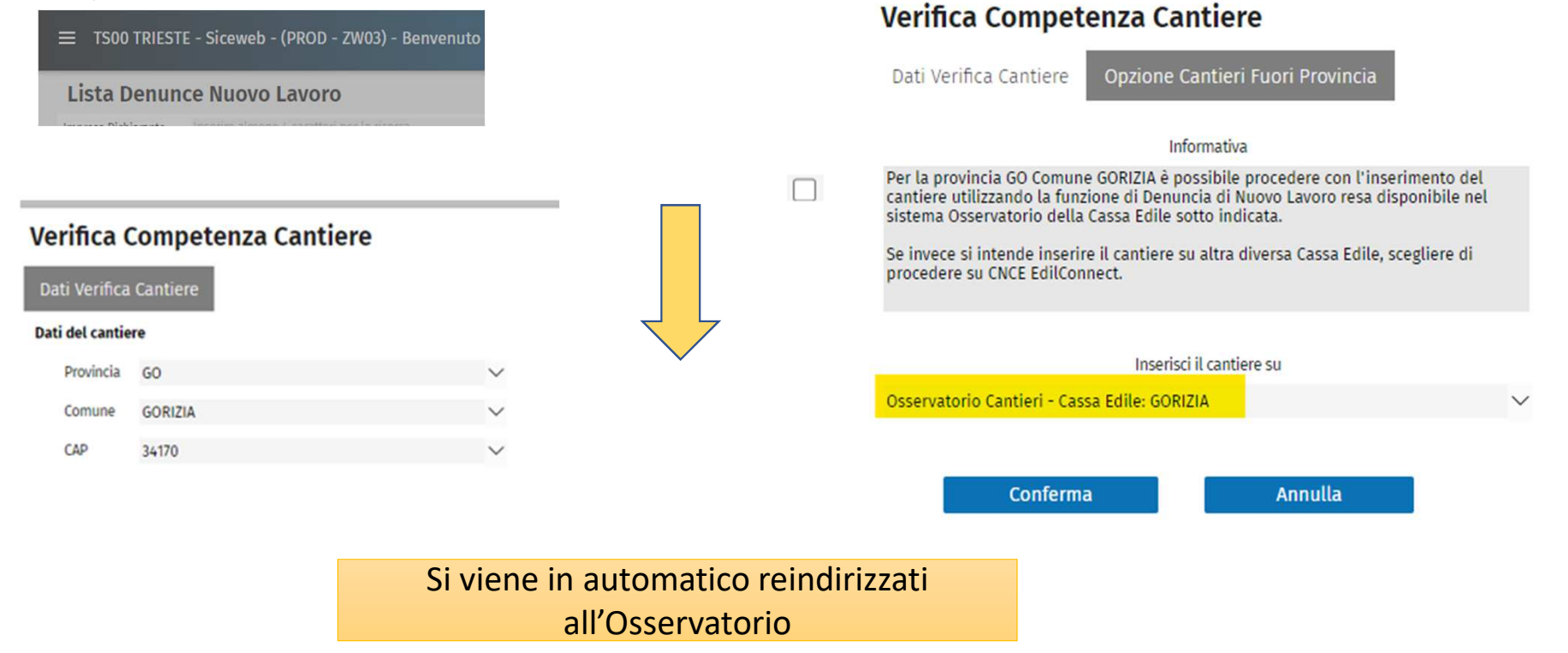

#### CASO C) Impresa Iscritta - Nuova DNL in una Provincia che ha CNCEEC

• Impresa TS , cantiere su Cassa che ha CNCEEC

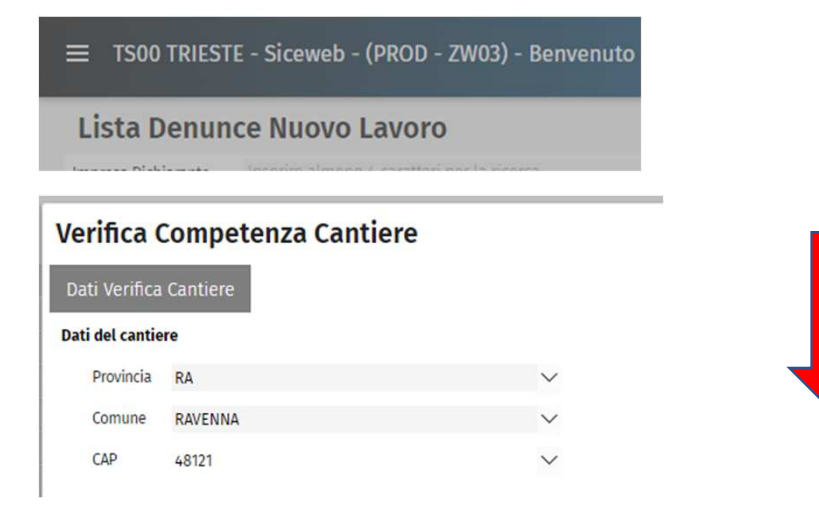

In automatico si viene reindirizzati a CNCEEC: questa nuova modalità di accesso verso CNCE Edilconnect consente di evitare all'impresa che entra per la prima volta la necessità di registrazione e contemporaneamente viene evidenziato, in un apposito pannellino, le informazioni utili all'iscrizione a CNCEEC.

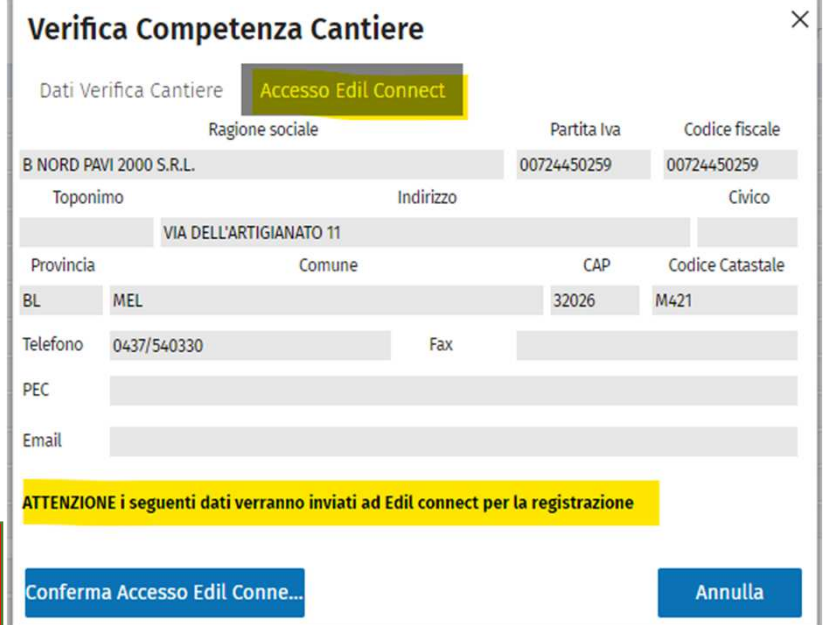

#### CASO D) Impresa NON Iscritta in FVG - Nuova DNL in una Provincia del FVG

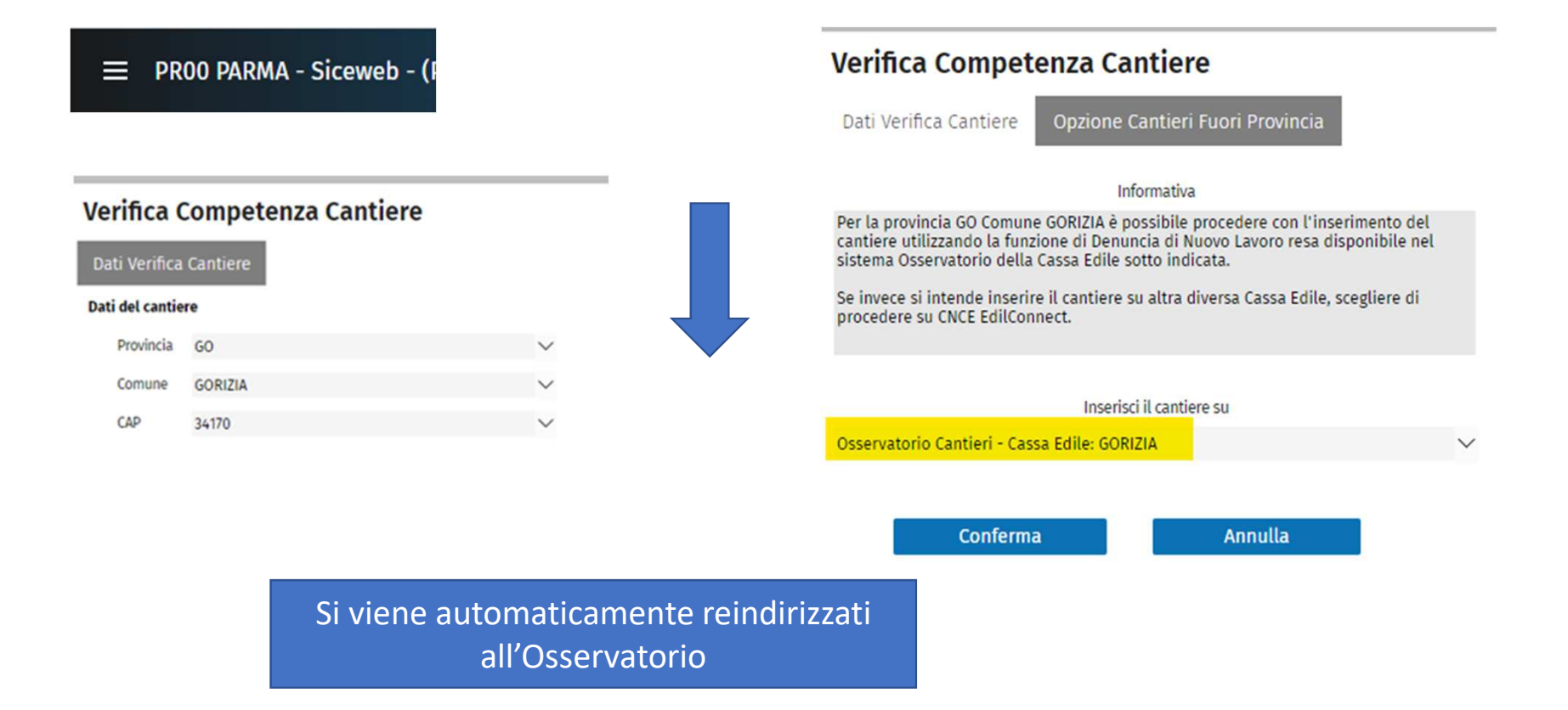

#### Ripasso Gestione DNL : Appalto e SubAppalto

• Impresa Dichiarante**Inserimento Nuova DNL** Impresa Committenti Committente Dati Imprese Dichiarante dell'opera del Cantiere Subappaltatrici Appalto **Tipo** Lavoro<sup>\*</sup>  $\bigcirc$  Subappalto  $\bigcap$  In proprio ◯ Somministrazione / Distacco ○ Affidamento **Inserimento Nuova DNL** Impresa Committente Dati Imprese Dichiarante dell'opera del Cantiere Subappaltatrici Tipologia Committente\* ○ Privato Cittadino ○ Ente Pubblico / Stazione Appaltante ○ Azienda Privata (Giuridica) Cerca Ditta / Impresa / Ente

• Committente

E' il caso classico di un'impresa che fa la DNL per un committente e ha vari subappaltatori.Possono esserci anche dei sub-subappaltatori che normalmente devono essere inseriti dai subappaltatori, inserendo le relative DNL che devono essere approvate con lo stesso codice univoco di congruità (CNCECxxx)

#### DNL di Appalto

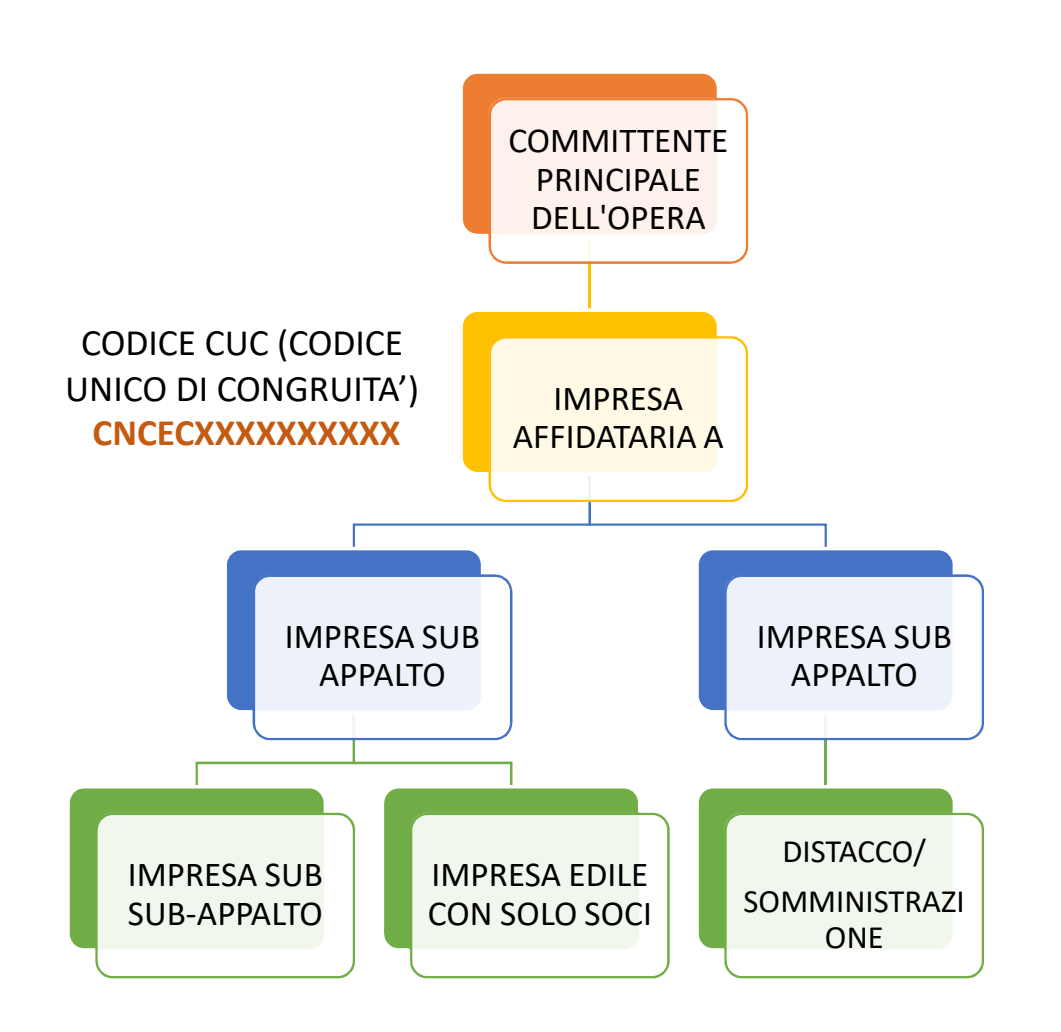

E' il caso classico di un'impresa che fa la DNL per un committente e ha vari subappaltatori.

Possono esserci anche dei subsubappaltatori che normalmente devono essere inseriti dai subappaltatori, inserendo le relative DNL che devono essere approvate con lo stesso codice univoco di congruità (CNCECxxx)

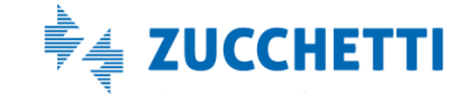

#### DNL di Appalto con più appaltatori

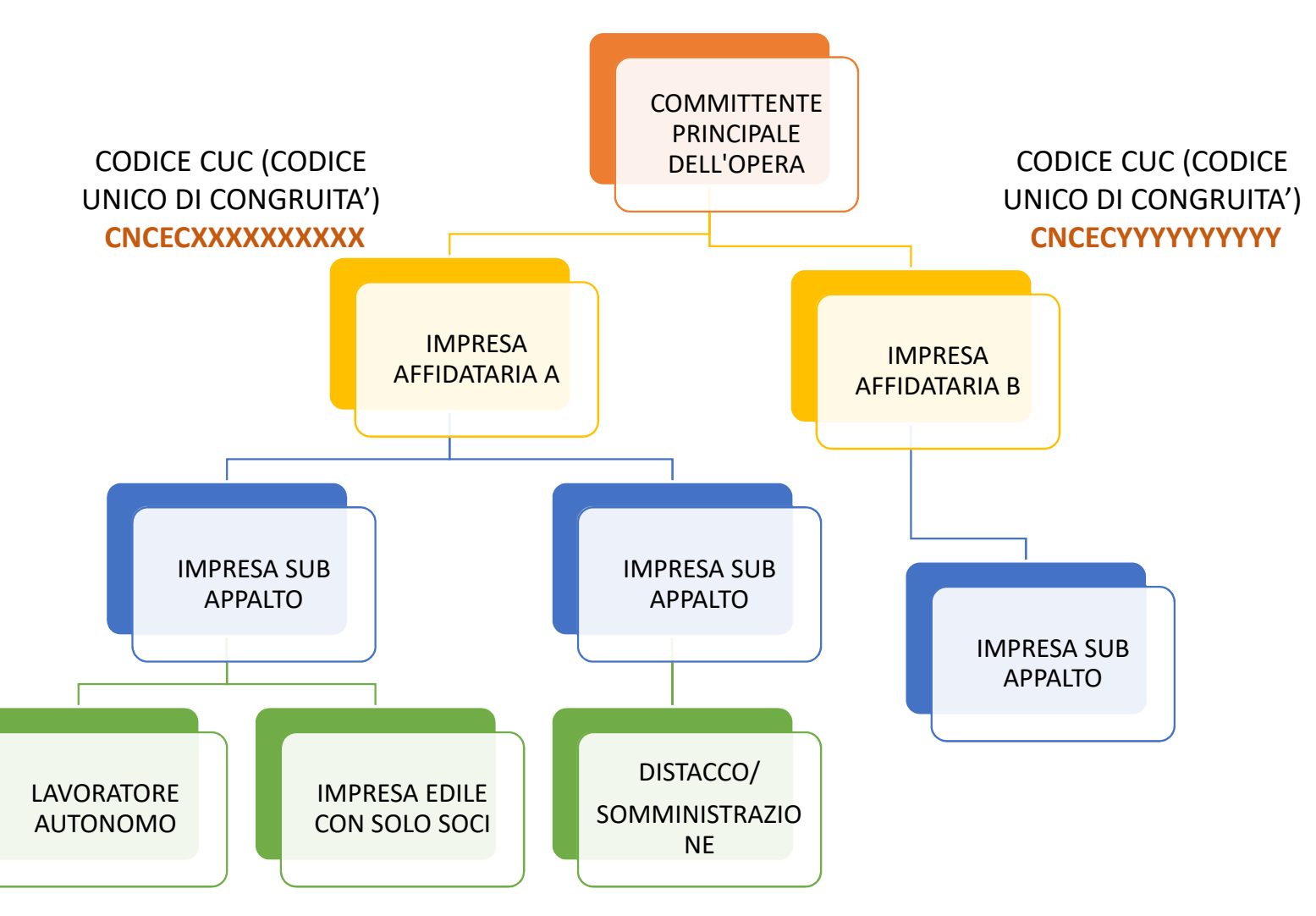

In certi casi il committente affida il lavoro a due appaltatori principali. Nella logica della congruità ognuno di questi appalti deve essere gestito con un codice univoco ad hoc con la relativa filiera di subappaltatori.

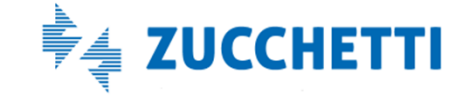

## In proprio

• In proprio

#### **NEW DI PROSSIMO RILASCIO**

«*Cantiere soggetto a Congruità»*: in automatico viene convertito in Appalto in modo tale da essere recepito da CNCEEC.

#### **Inserimento Nuova DNL** Dati Impresa Committente Committente Imprese Dichiarante del Lavoro del Cantiere dell'opera Subappaltatrici Appalto **Tipo** Lavoro\* ○ Subappalto O In proprio Cantiere Soggetto A Congruità ◯ Somministrazione / Distacco ○ Affidamento

#### Messaggio

#### **PUNTO 6 FAO 803**

I lavori in proprio sono soggetti a congruità?

Sono soggetti a congruità, secondo i criteri applicati dal decreto ai lavori privati, i lavori in proprio svolti nell'ambito dell'esercizio dell'attività di impresa pur coincidendo le figure del committente e dell'appaltatore.

Restano esclusi dalla verifica della congruità i lavori in economia svolti direttamente dai privati senza ricorso a imprese.

In fase di avvio, al fine distinguere le due fattispecie, nella fase operativa di inserimento del cantiere in CNCE\_Edilconnect, nel primo caso andrà indicata nella casella tipo lavoro il valore "A lavori in appalto", indicando come committente l'impresa stessa.

## Gestione DNL : Affidamento e ATI

- Impresa dichiarante
- Consorzio **Ragione Sociale** Affidamento ○ Consorziato • LEGAME DI AFFIDAMENTO se sono mandante o consorziato devo abbinare l'anagrafica del Mandatario o del Consorziato

Impresa

Dichiarante

Tipo Lavoro\* ○ Appalto

 $\bigcap$  Subappalto

 $\bigcap$ In proprio

**Inserimento Nuova DNL** 

Committenti

◯ Somministrazione / Distacco

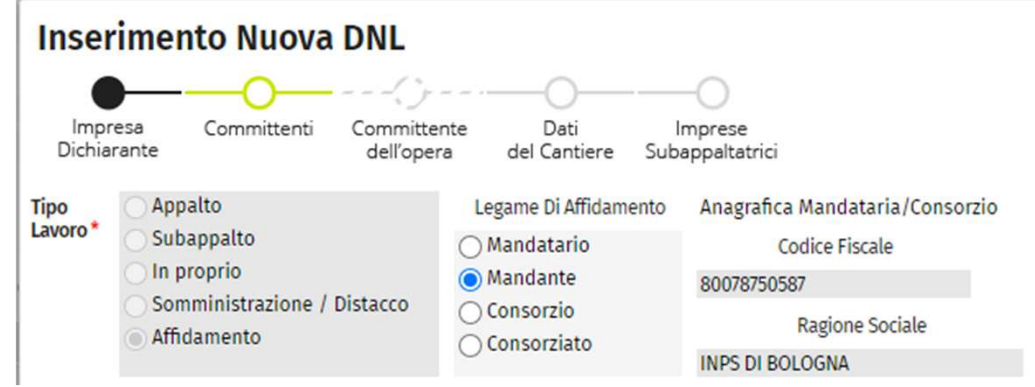

Dati

del Cantiere

Legame Di Affidamento

◯ Mandatario

◯ Mandante

Imprese

Subappaltatrici

Anagrafica Mandataria/Consorzio

**Codice Fiscale** 

Committente

dell'opera

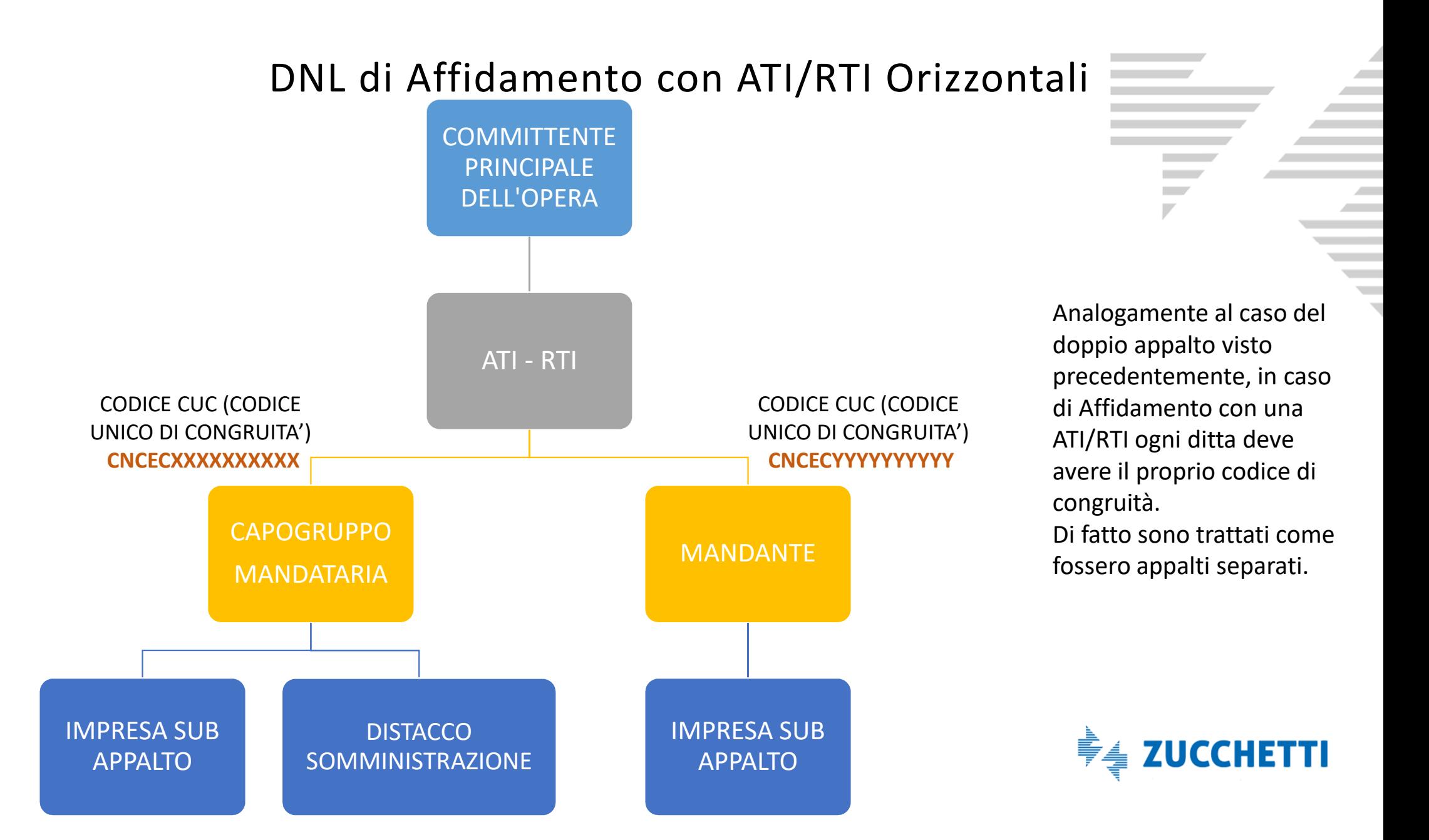

#### DNL di Affidamento con ATI/RTI Verticali o Consorzi

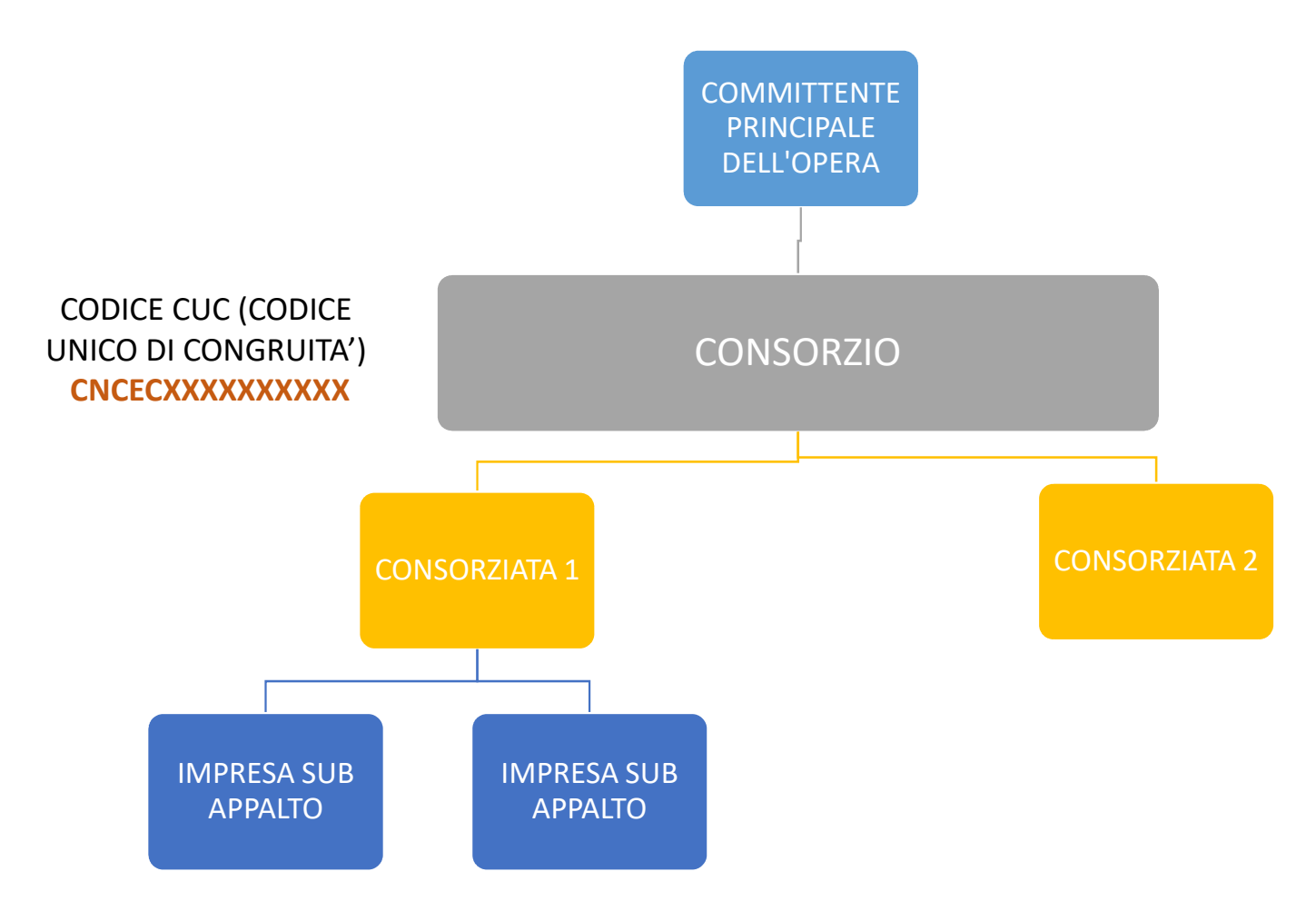

Nel caso di ATI/RTI Verticale (ovvero responsabilità in carico alla mandataria) oppure Consorzio, l'indicazione generale è quella di specificare la stessa Mandataria/Consorzio come impresa principale e ogni consorziata deve essere agganciata allo stesso CUC, facendo una DNL di affidamento (come mandante/consorziata) e a cui sarà destinata la quota di lavori relativa.

In questo caso esiste un unico CUC.

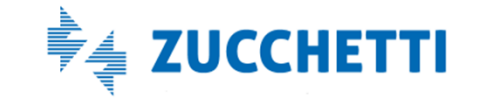

#### DNL: Dati del Cantiere

• Inserire i campi obbligatori che identificano il cantiere

Dati obbligatori richiesti:

- -Indirizzo del cantiere e Descrizione Lavori
- -Date di inizio e fine lavori
- -Importo Complessivo e Importo Lavori Edili
- -Attività Svolta (secondo DM 143/2021)

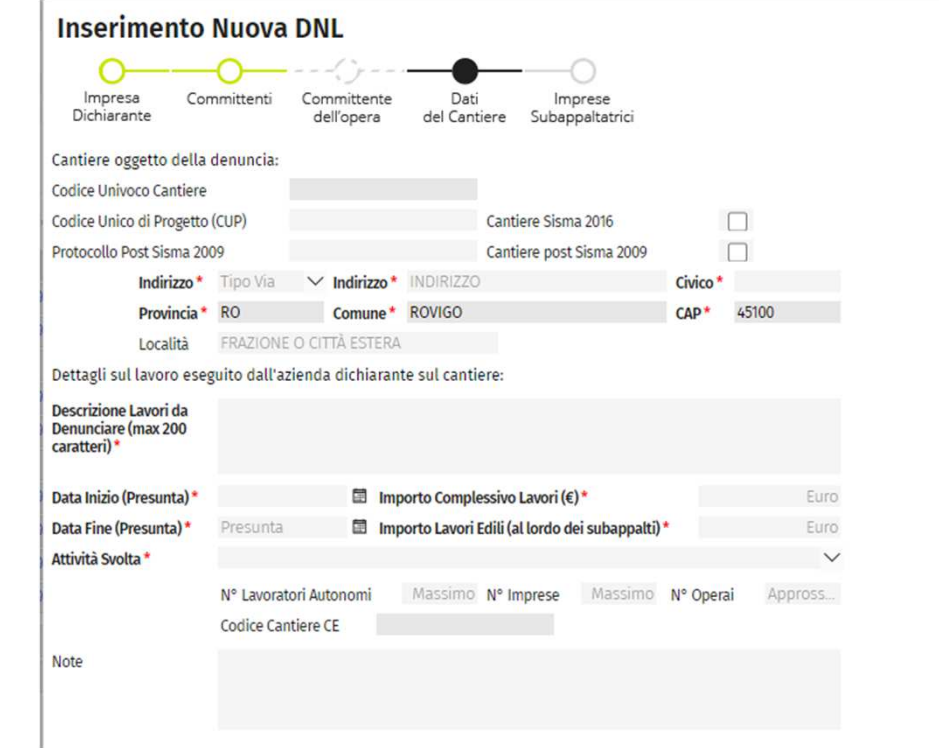

## Salvataggio DNL e attribuzione Codice Univoco

#### • Salvataggio DNL

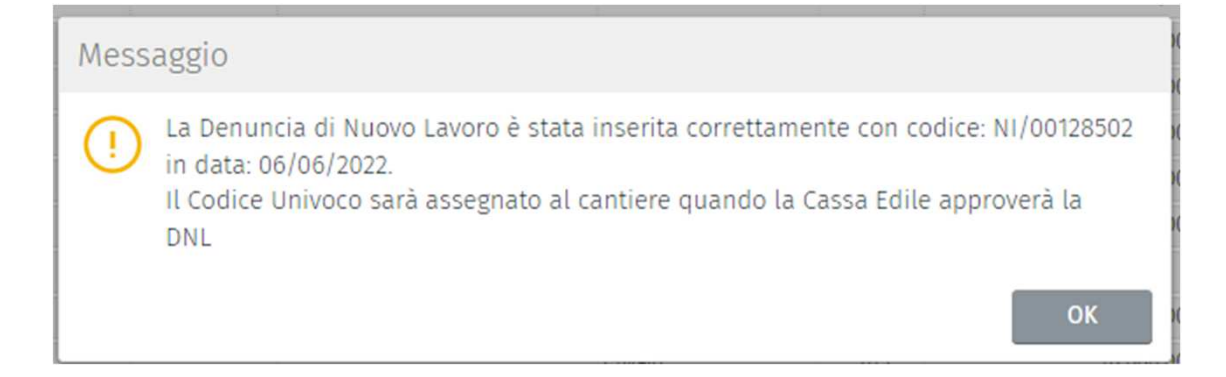

Il Codice Univoco è di fondamentale importanza perché identifica in MANIERA INEQUIVOCA IL CANTIERE

#### Inserire il cantiere:Il codice identificativo del cantiere

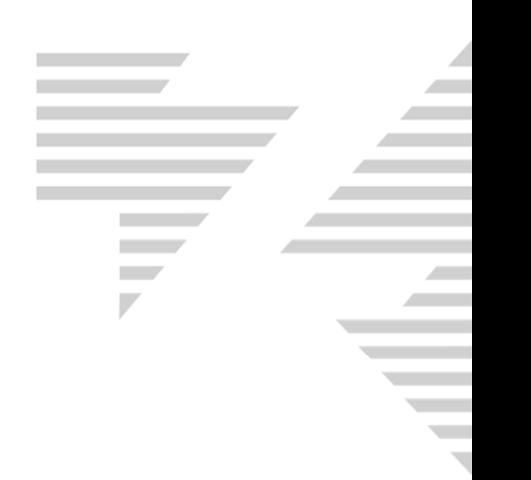

Nuovo codice identificativo del cantiere

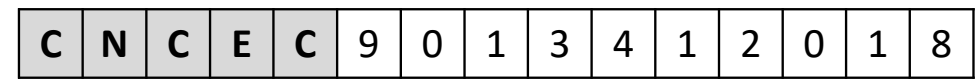

- Assegnato dal sistema all'approvazione della DNL, per tutti i cantieri con data inizio lavoro successiva al 01/11/2021 soggetti alla verifica di congruità
- Dovrà essere usato come unico codice identificativo del cantiere nella denuncia mensile MUT
- E' condiviso tra appaltatore e i subappaltatori.

Il sistema nazionale della congruità provvederà a rendere automaticamente disponibile il codice identificativo nelle denunce di tutte le imprese presenti sul cantiere.

• I vecchi codici univoci cantiere (CNCE + 11 cifre) rimangono validi fino alla loro chiusura nell'ambito della Cassa Edile che li ha generati.

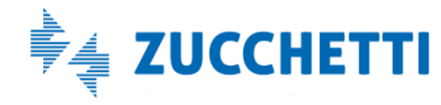

### Novita': Lista Cantieri Nazionali

• Visualizzazione di tutti i cantieri che sono stati inviati da tutti isistemi. Per ogni cantiere è possibile effettuare varie operazioni: - Cruscotto Congruità

- Aggiungi documenti cantiere .

T.

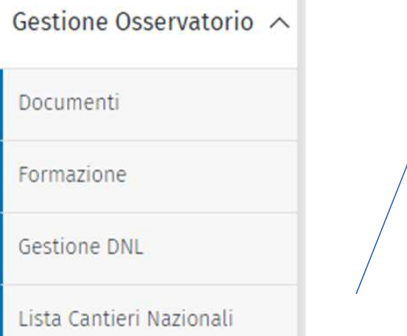

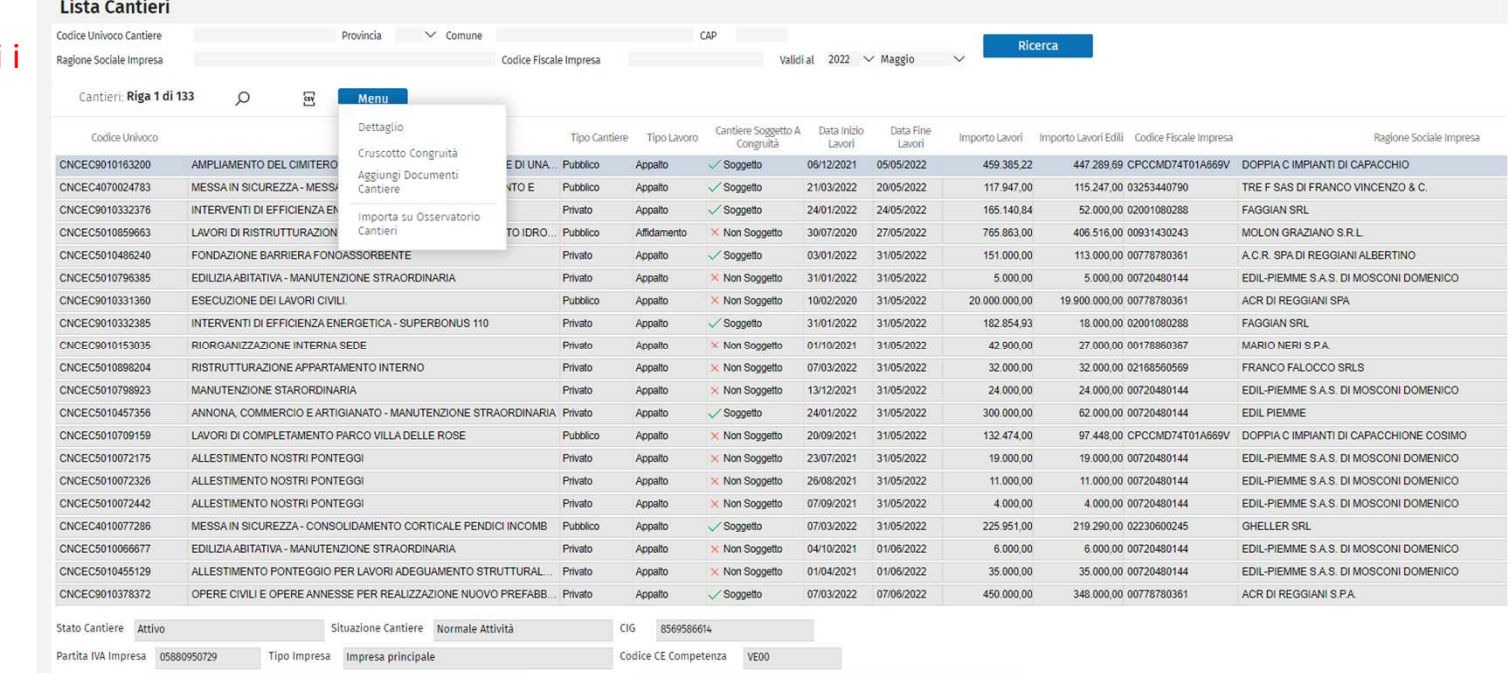

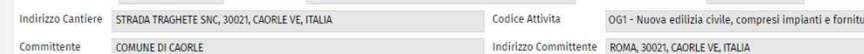

## Ripasso Gestione MUT 4.0

- $\triangleright$  Inserimento e gestione della denuncia via WEB
- Nessuna necessità di installare un Client presso l'utente (impresa/consulente)
- Accesso e navigazione tramite qualsiasi browser internet attuale
- Totale compatibilità con modello denuncia e controlli attualmente in uso
- Rimangono invariati i flussi Cassa-Impresa/Consulente-Paghe
- > I controlli sono sul server e non più sul PC locale

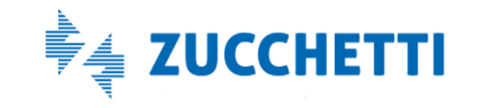

## **MUT : Gestione cantieri da Novembre 2021 entrata in vigore congruità**

1) I cantieri soggetti a congruità vanno inseriti esternamente alla denuncia MUT.

2) Il MUT non consente più di inserire una nuova scheda cantiere direttamente nella fase di compilazione della denuncia.

Il cantiere viene inserito utilizzando il sistema messo a disposizione dalla Cassa Edile competente per il territorio del cantiere: OSSERVATORIO CANTIERI

> Nel MUT è stato eliminato : - funzione di Aggiungi cantieri - funzione di Elimina cantieri - modifica dei dati cantiere ( ad eccezione dei campi Situazione, Elementi Retributivi)

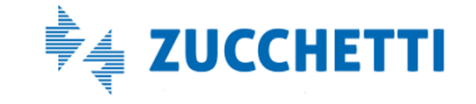

## MUT : Gestione cantieri dal 11/2021 entrata in vigore congruità

1) I cantieri soggetti a congruità sono identificati con CNCECxxxxxxxxxxxxx

2) I cantieri soggetti a congruità vanno inseriti esternamente alla denuncia MUT. OSSERVATORIO CANTIERICNCEEC

3) Il MUT è GUIDATO e NON consente più di inserire una nuova scheda cantiere direttamente nella fase di compilazione della denuncia.Nel MUT è stato eliminato :

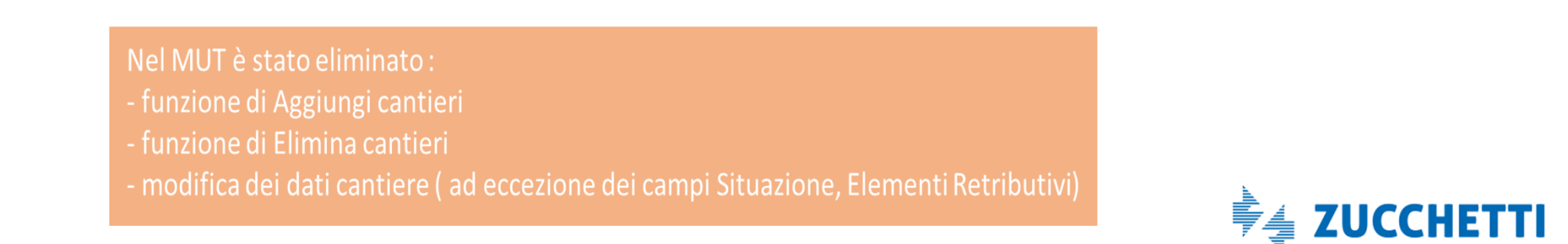

## MUT : Gestione Cantieri: REDIRECT OSSERVATORIO

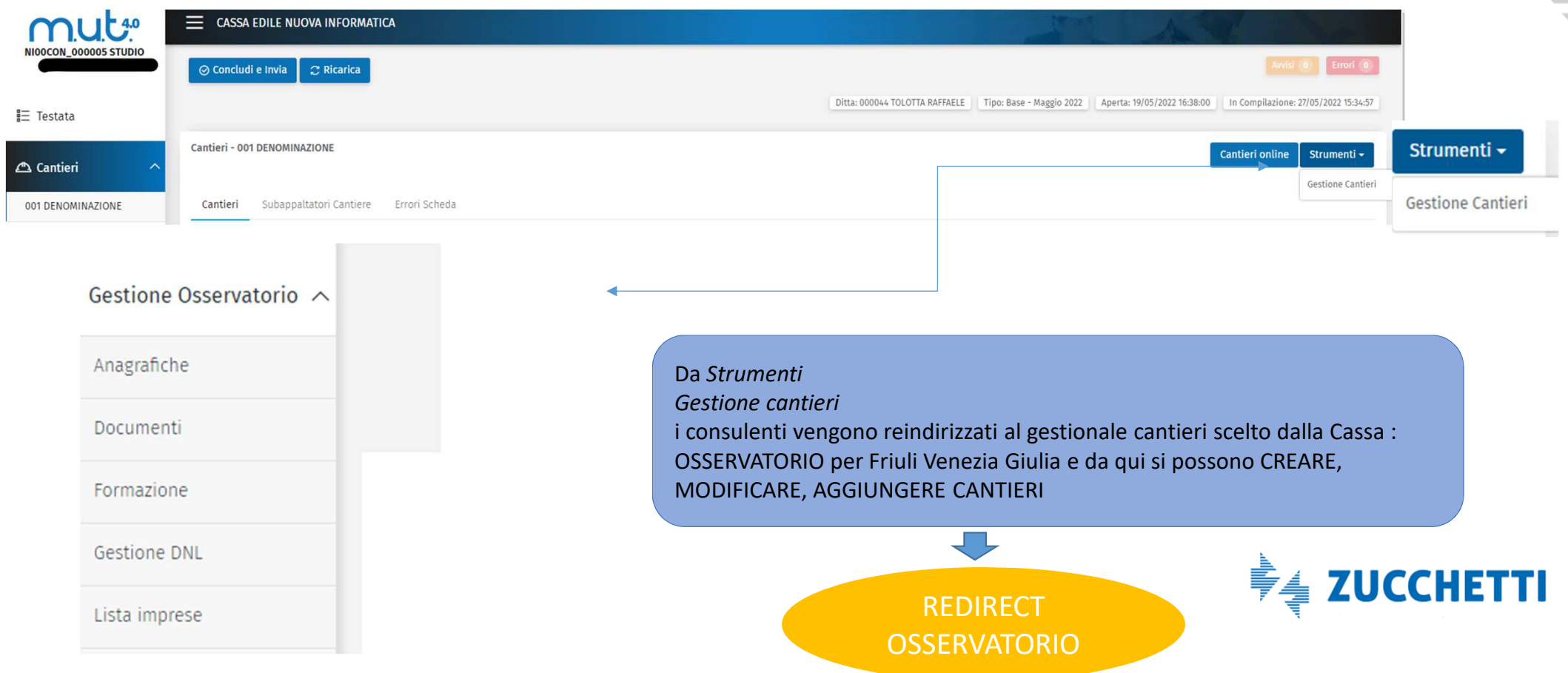

#### MUT Cantieri on line: RICERCA CANTIERI DA CNCEEC

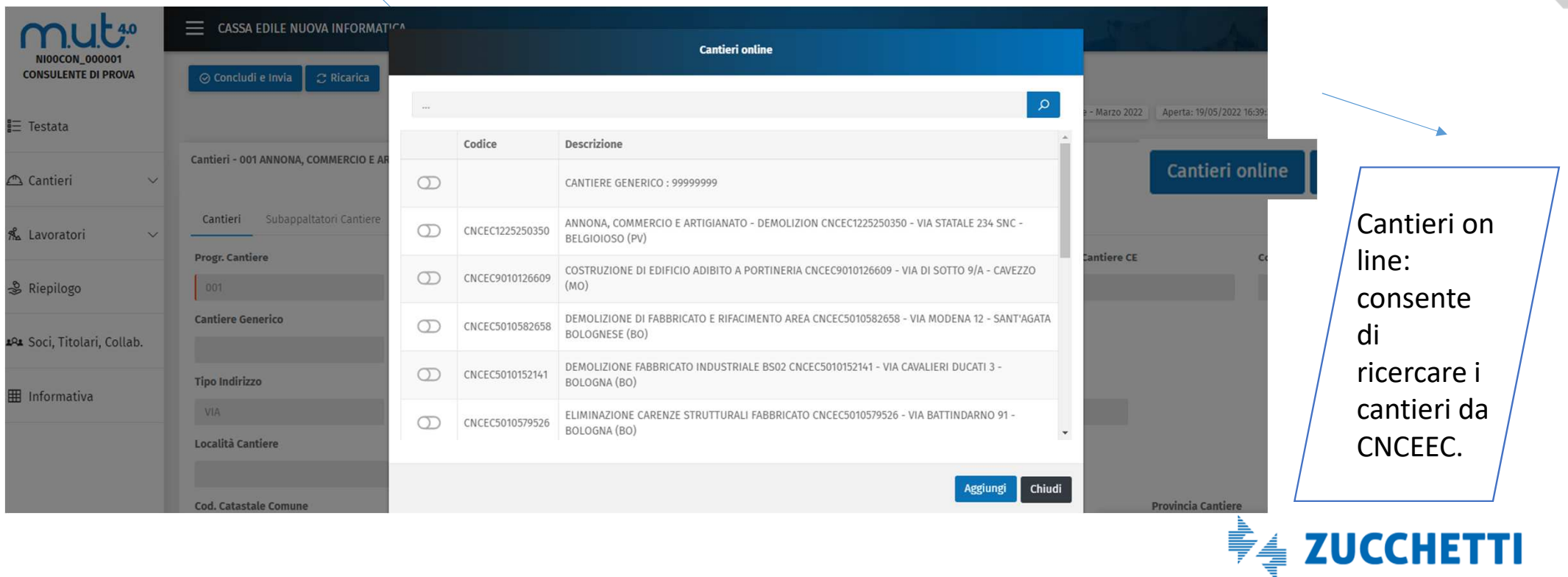

## Soci, Titolari lavoratori Autonomi nel MUT

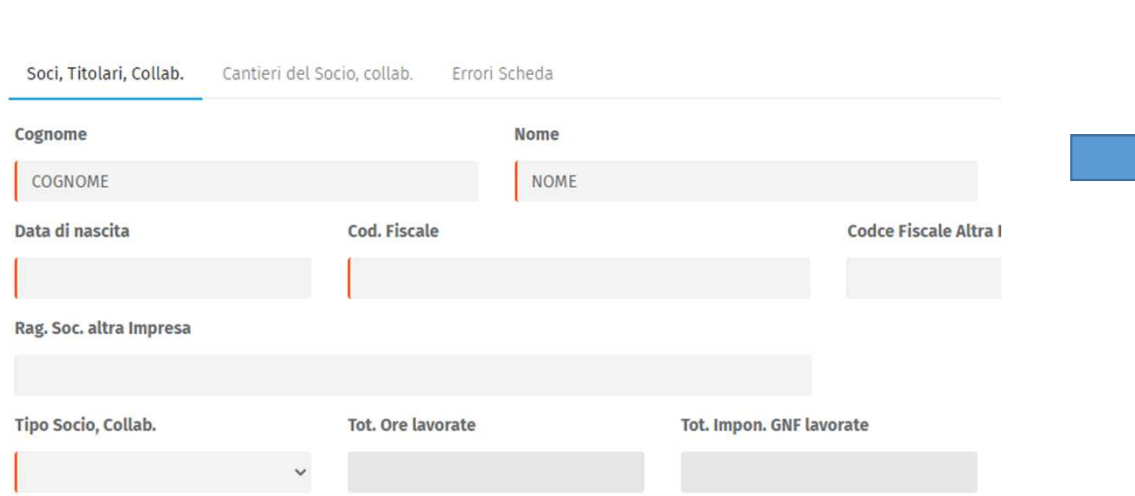

Soci, Titolari, Collab. - COGNOME NOME

 NB. Siamo in attesa di chiarimenti dalle parte sociali pertanto tale sezione non andrebbe utilizzata

NB. CNCEEC utilizza paga oraria di 11 euro pertanto ci potrebbero essere delle difformità nei calcoli

Devono essere indicati:

· cantiere di attività;· numero ore lavorate (max173 mensili).

Il costo relativo a tali tipologie lavorative sarà calcolato automaticamente dal MUT utilizzando,convenzionalmente, la retribuzione in vigore per l'operaio specializzato (qualifica O3) moltiplicata per il numero di ore.

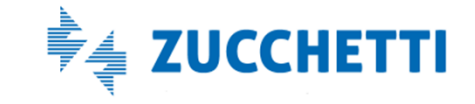

E' una **denuncia integrativa di una denuncia già trasmessa** che consente, per i lavoratori già denunciati, di «spostare» le ore di lavoro della manodopera da un cantiere ad un altro già denunciato in questo modo :

*NOVITA' Cos'é una denuncia di congruità* aggiungendo nuovi cantieri ai quali in precedenza il lavoratore/socio/titolare non era abbinato

eliminando cantieri ai quali era abbinato il lavoratore/socio/titolare

Modificando le ore del lavoratore nel cantiere, gli imponibili contributivo, imponibile GNF e il relativo accantonamento

 $\sqrt{\lambda}$ 

╉

Salvando tali dati viene ricalcolata la quadratura delle ore e degli imponibili variati sul singolo cantiere

© 2022 - Zucchetti spa tutti i diritti riservati

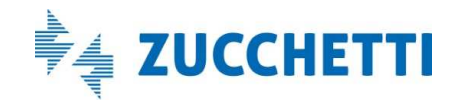

*Caratteristiche di una denuncia di congruità*Posso creare denuncia di congruità solamente a decorrere dal periodo Novembre 2021 Non è possibile aggiungere un lavoratore che non sia presente nella denuncia baseConcludo ed invio la denuncia di congruità che diventa subito Trasmessa Queste modifiche non comportano il ricalcolo della denuncia: i totali della denuncia rimangono INVARIATI **eliminali eliminando cantieri era abbinato il lavorato cantieri che non erano interiorato in line i cantieri che non erano** /socio/titolarepresenti nella denuncia base

© 2022 - Zucchetti spa tutti i diritti riservati

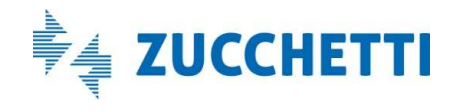

## *Quali cantieri si possono gestire nella denuncia di congruità*

#### NB

Nella denuncia di congruità è possibile variare nel senso di aggiungere/eliminare o fare delle modifiche ad un cantiere solo se lo stato del cantiere che proviene da CNCEEC è :

- *- Attivo*
- *- Sospeso*
- *- Concluso non soggetto a verifica di congruità*
- *- Non rilevato* (è un cantiere del quale CNCEEC non ha ancora comunicato lo stato al MUT).

*Non si può modificare od eliminare in nessun modo un cantiere se ha questi due stati:- Concluso con attestazione di congruità negativa - Concluso con attestazione di congruità positiva* 

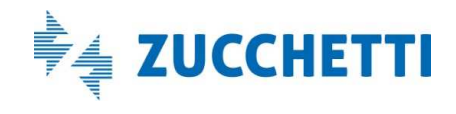

### *Cassa: come creare una denuncia di congruità*

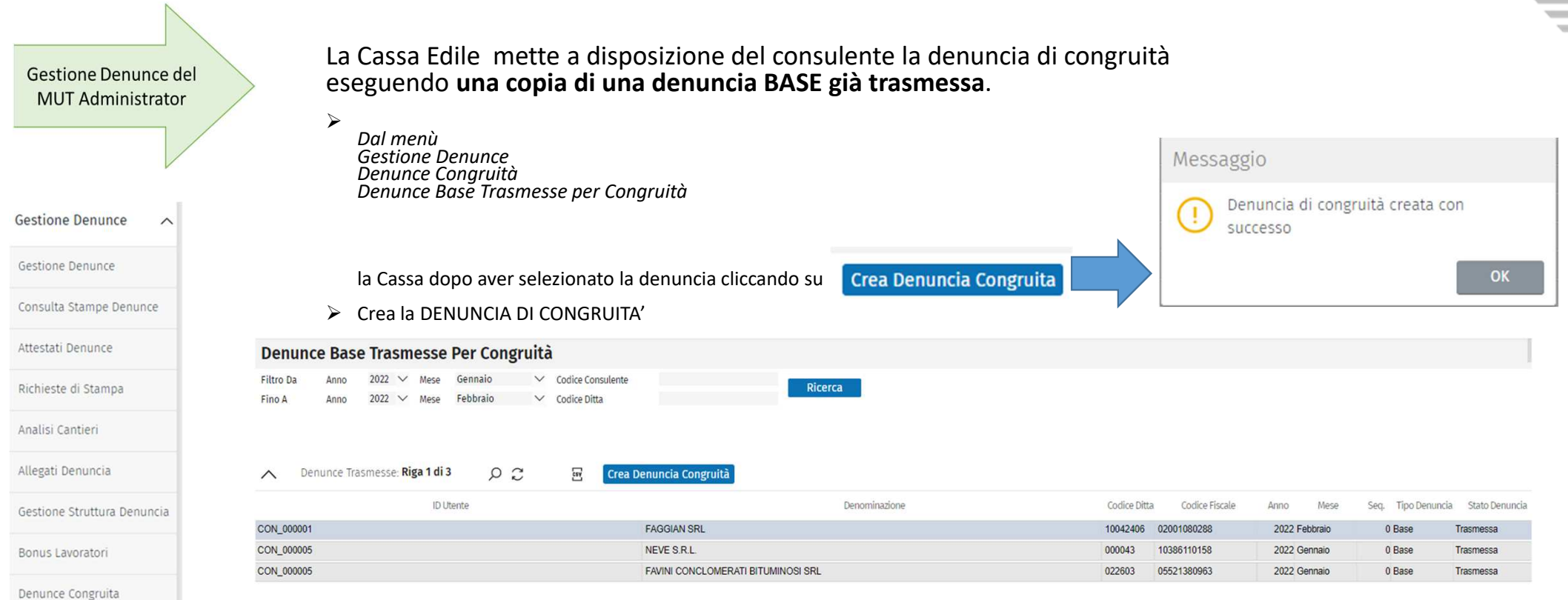

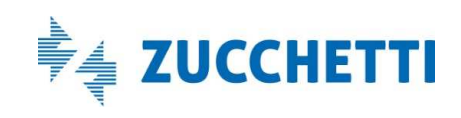

#### *Consulente: come gestire denuncia dal consulente*

Dopo che la Cassa ha aperto la denuncia, il Consulente:

- viene avvisato con una mail

- dalla Gestione denunce trova la denuncia di congruità nelle denunce da compilare.

#### Nel Tipo Denuncia è evidenziato «Congruità».

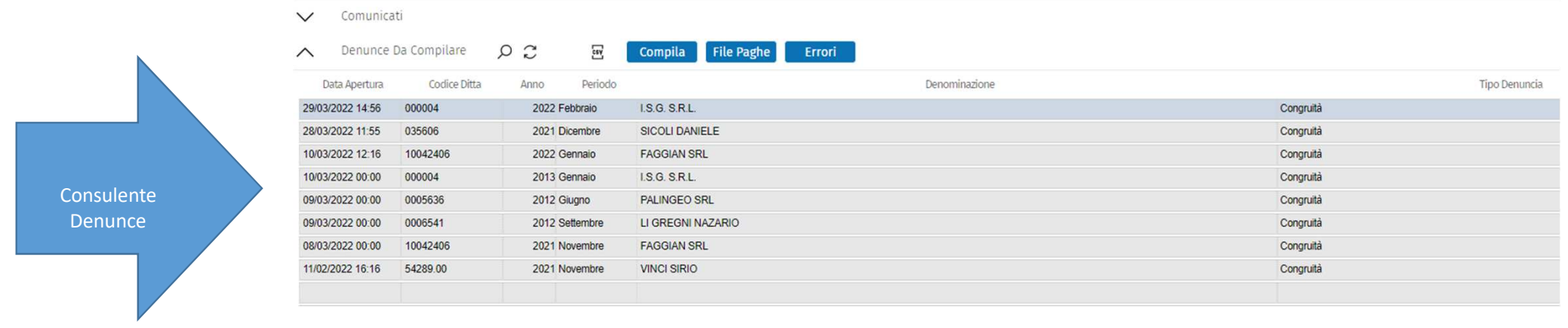

• Cliccando su

compila si apre la Gestione della denuncia di congruità appena creata.

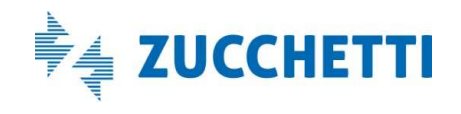

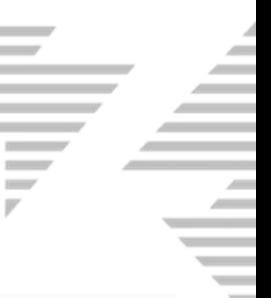

### *Gestione denuncia di congruità*

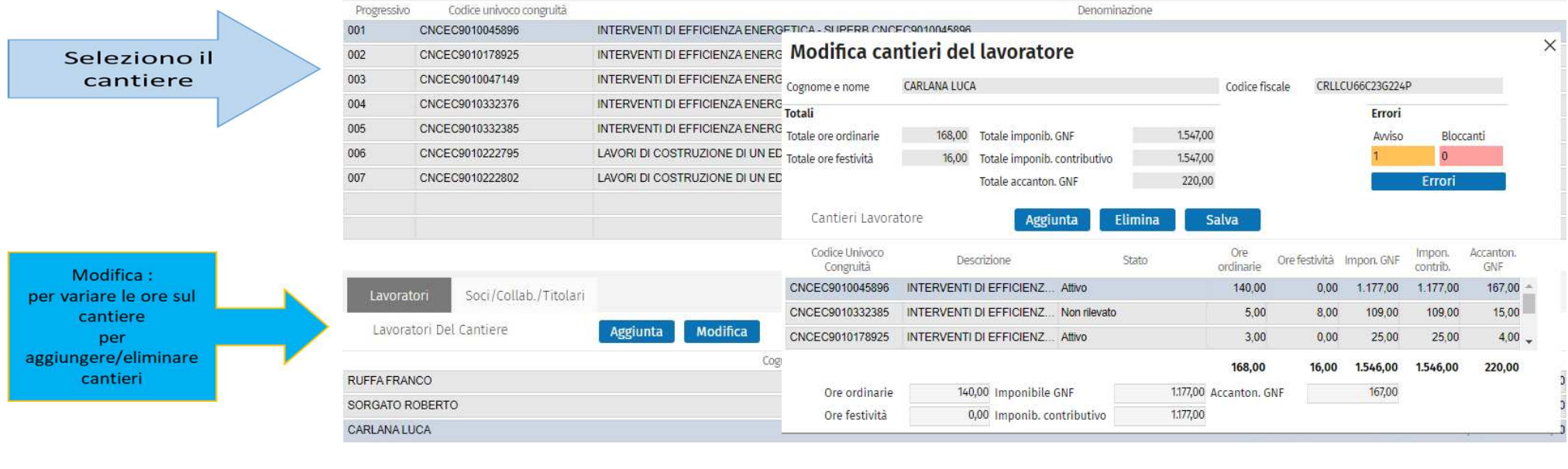

Dalla tab Lavoratori:

**Modifica** 

vado in Modifica dei cantieri del lavoratore per poter variare le ore sul cantiere selezionato.

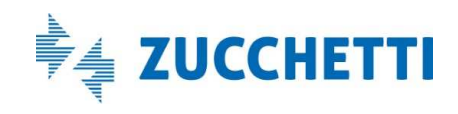

### *Modifica Cantieri del lavoratore: Modifica*

#### Questa maschera è IL «CUORE» della denuncia di congruità

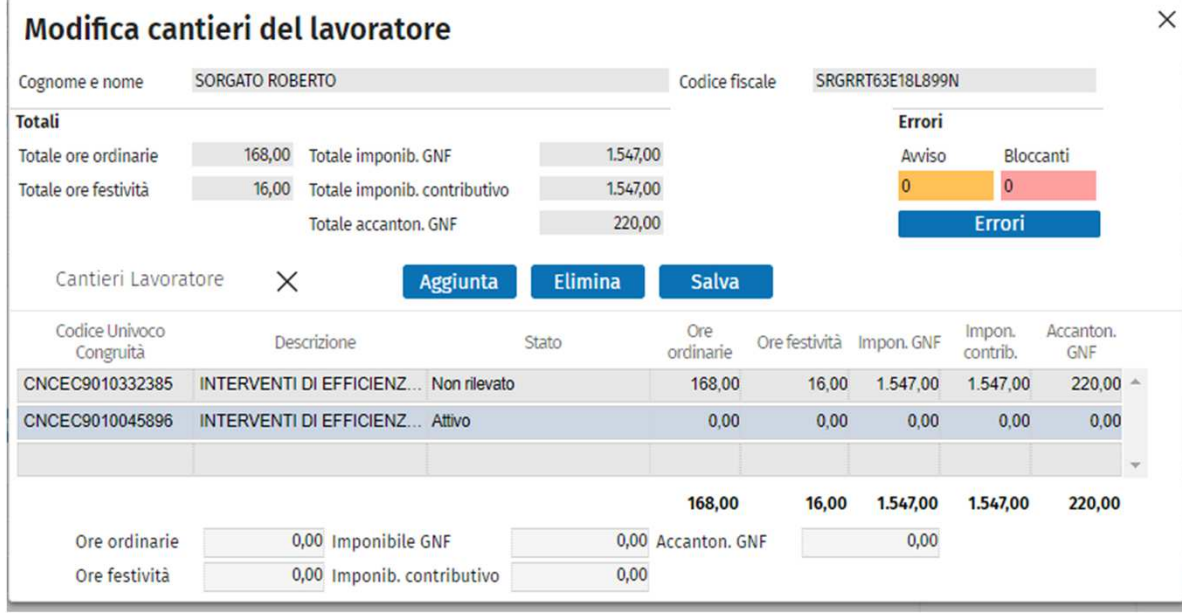

Modificare le ore

Eliminare CANTIERI

(Aggiungere CANTIERI )

Salvare la scheda

#### Consultare Errori

La Videata può essere divisa in tre parti ideali che ora andiamo ad analizzare in dettaglio:

- 1. Totali ore e imponibili del lavoratore
- 2. Cantieri dal lavoratore
- 3. Pannello di gestione delle ore

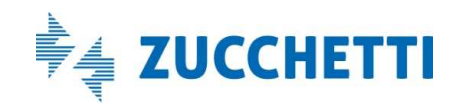

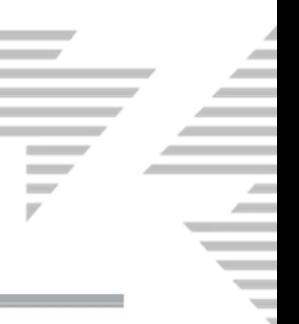

### *Modifica Cantieri del lavoratore: Totali e Cantieri*

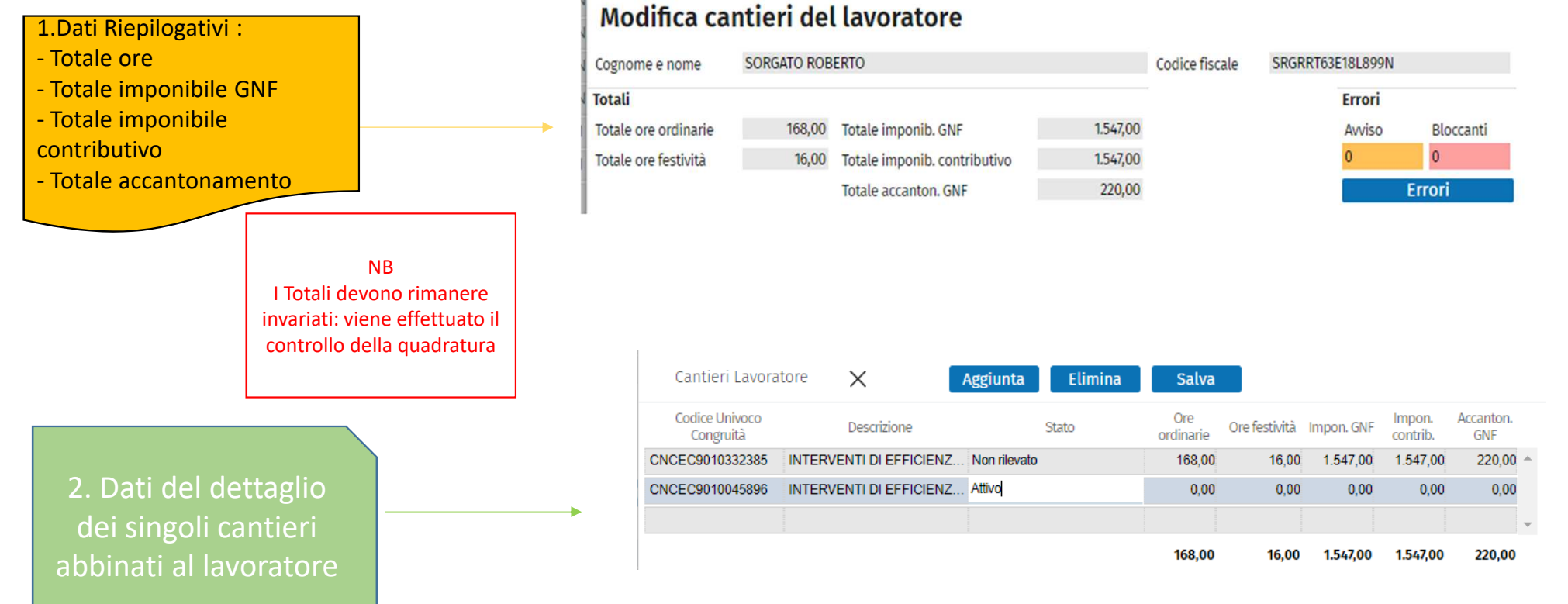

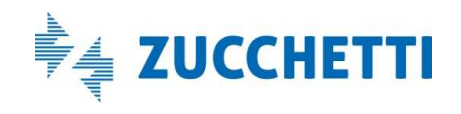

## *Modifica Cantieri del lavoratore : Dettaglio Ore*

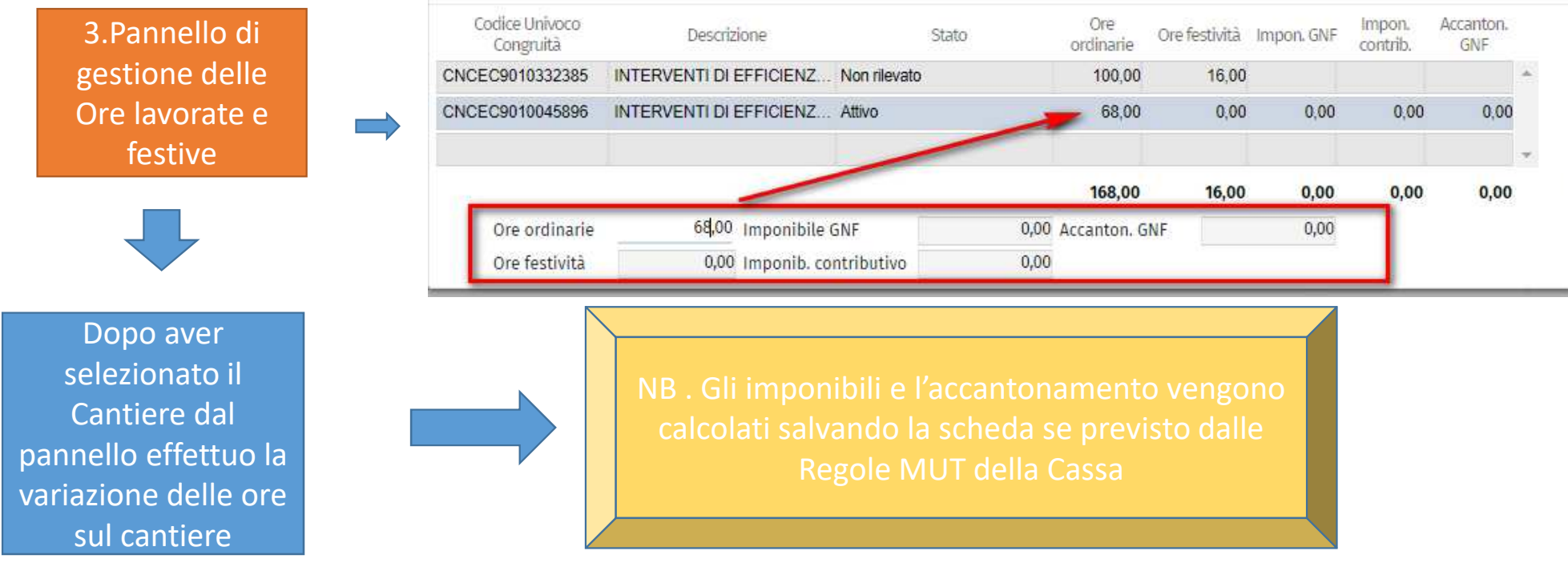

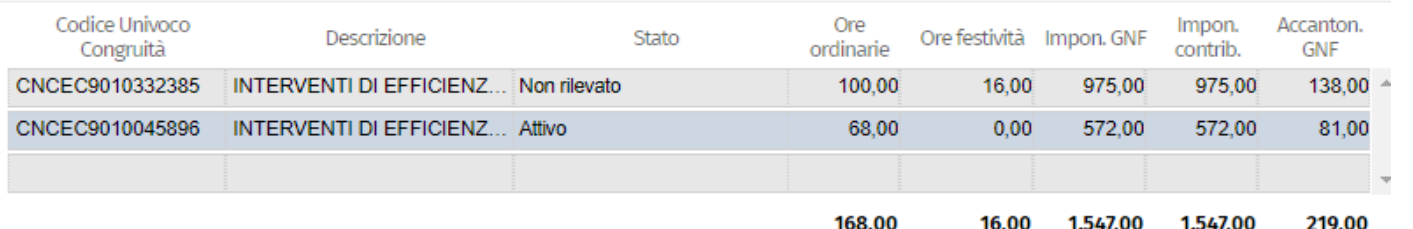

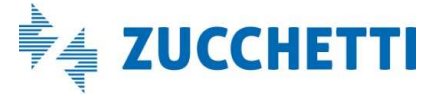

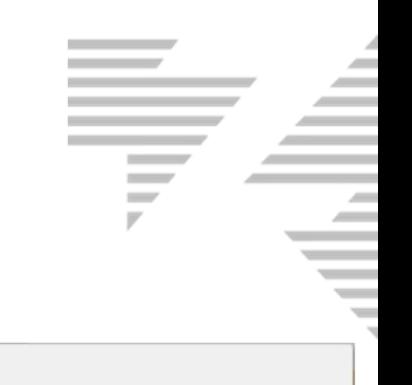

## *Modifica Cantieri del lavoratore:* Salva

Dopo che ho variato le ore sul cantiere di quel lavoratore devo confermare le modifiche apportate con il tasto

•

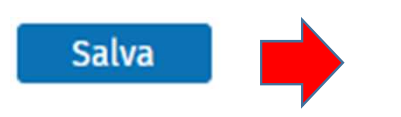

•

 Il salvataggio comporta il ricalcolo della quadratura e nel caso sia difforme dalla denuncia originaria viene disposto un ALERT:*Attenzione: Errori di quadratura* 

#### Messaggio

Œ

Attenzione: Errori di quadratura:

Il totale ore ordinarie 169 è diverso dal totale dichiarato in denuncia 168 Il totale ore festività 15 è diverso dal totale dichiarato in denuncia 16

• Se non ci sono errori di quadratura il salvataggio esegue i controlli previsti dalle Regole MUT della Cassa, nel caso i controlli diano Errori Bloccanti l'utente viene avvisato dalla messaggistica:

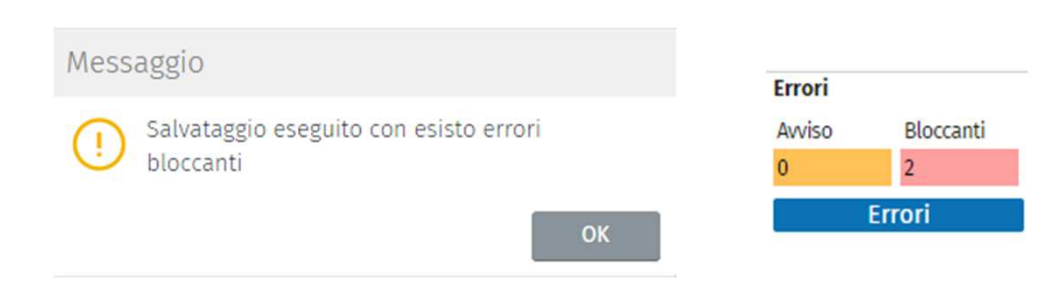

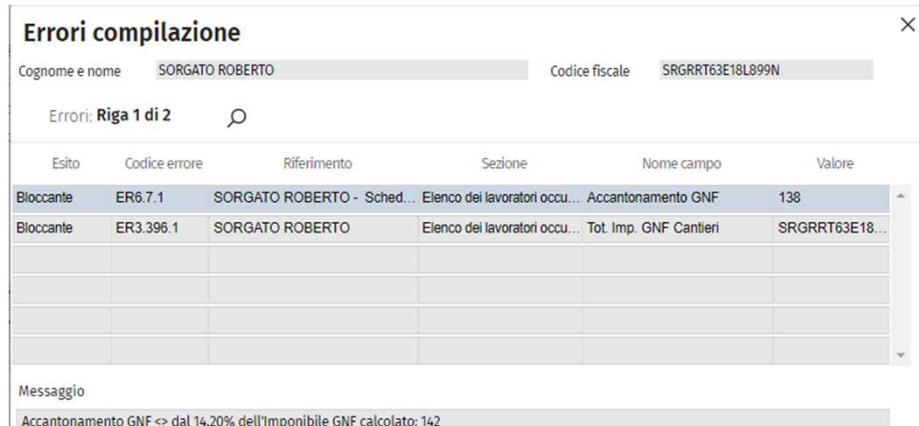

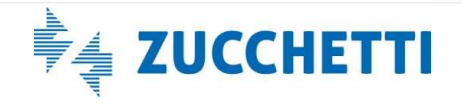

### *Elimina Cantieri del lavoratore*

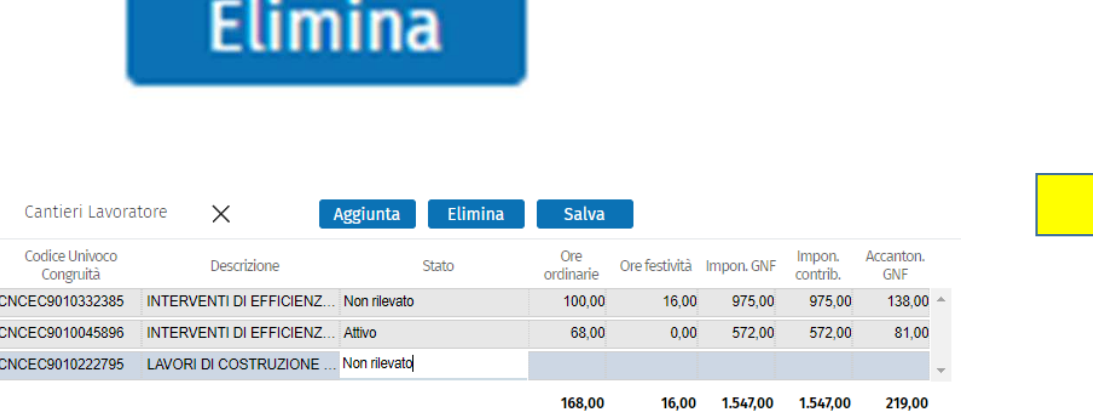

- Da Modifica Cantieri con la funzione Elimina posso «dissociare» il cantiere dal quel lavoratore. Non lo elimino dalla denuncia.
- • Viene richiesta la conferma della eliminazione,<br>eventualmente con Aggiunta<br>posso riassociare il cantiere alla<br>manodopera relativa manodopera relativa

*N.B.* 

*Non si può eliminare in nessun modo un cantiere se ha questi due stati:*

- *- Concluso con attestazione di congruità negativa*
- *- Concluso con attestazione di congruità positiva.*

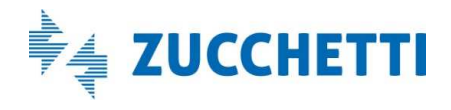

# **Contract of the Contract of the Contract of the Contract of the Contract of the Contract of the Contract of the Contract of the Contract of the Contract of the Contract of the Contract of the Contract of the Contract of t**  $\sim$

## *Aggiunta: Importa Cantieri del lavoratore*

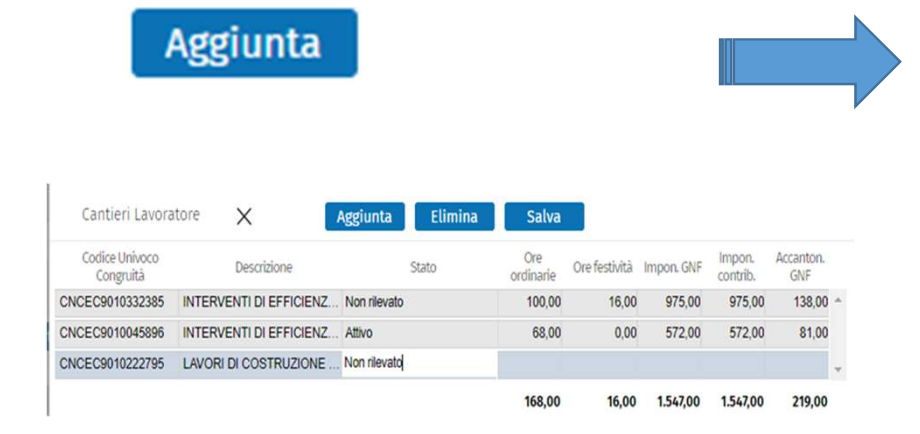

 Da Modifica Cantieri con la funzione Aggiunta posso «associare» al lavoratore un nuovo cantiere oltre a quelli presenti nella griglia. E' una funzione ulteriore oltre a quella illustrata in precedenza di Aggiunta lavoratore sul cantiere.

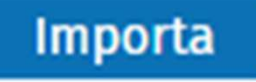

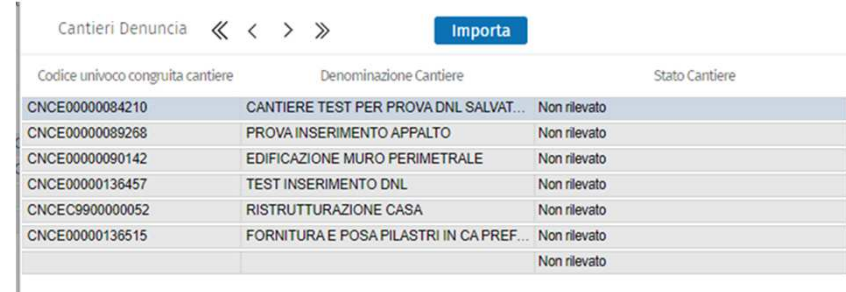

•

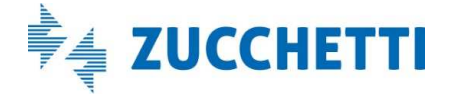

# *Soci/collaboratori/titolari*

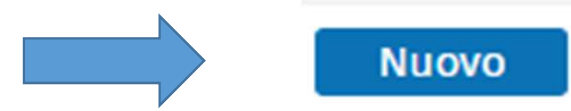

Con il tasto Nuovo posso aggiungere nuovi soci non presenti nella denuncia originaria (NB. Differenza con i lavoratori dipendenti)

Le funzioni di Aggiungi e Modifica sono le medesime illustrate per i lavoratori dipendenti.

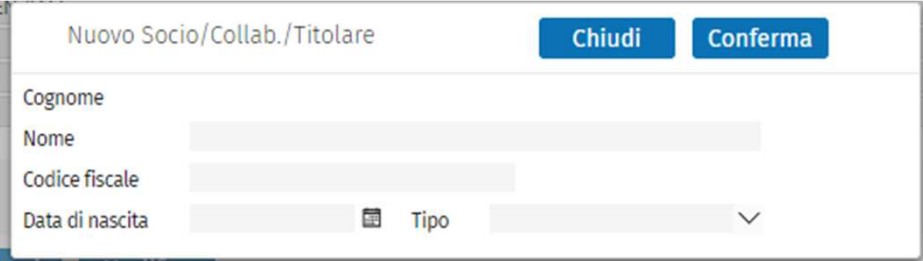

 $\sim$ 

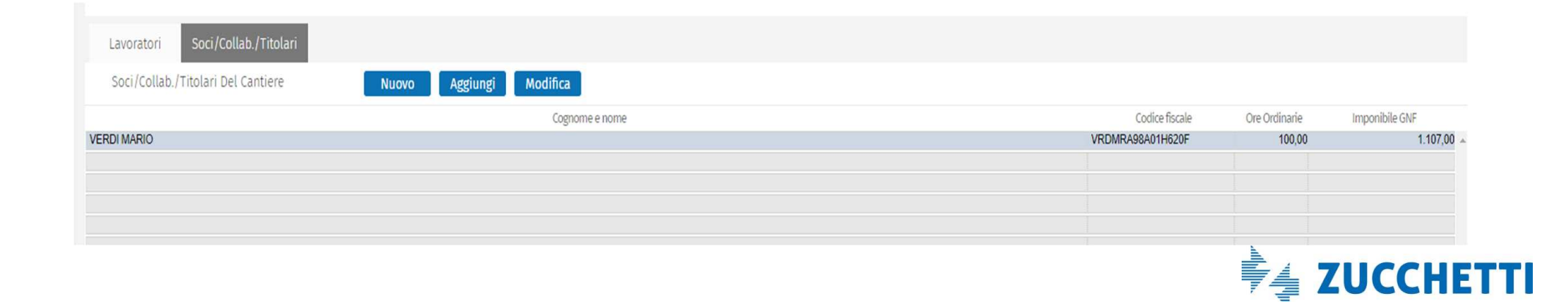

#### $\sim$  $\overline{a}$  $\overline{\phantom{a}}$  $\overline{\phantom{a}}$

## *Concludi e Invia*

Dopo che ho terminato la denuncia di congruità e salvato i dati variati nel cantiere, il consulente dalla videata iniziale Gestione denuncia di congruità può:

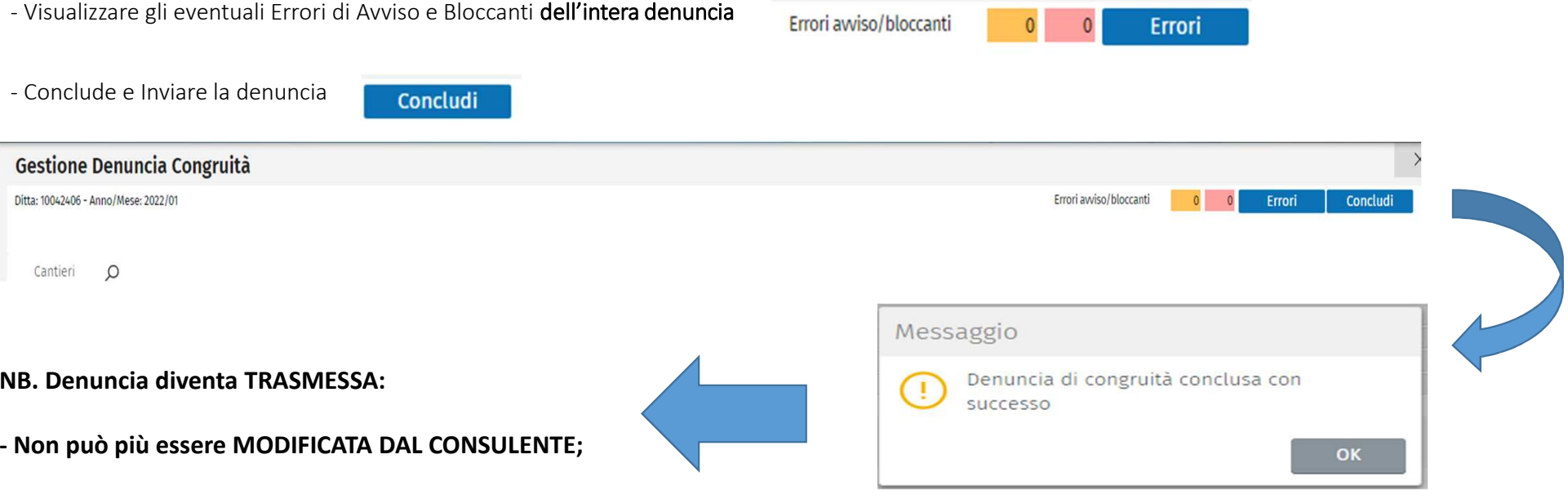

**- Viene INVIATA a CNCE Edilconnect;**

**NB. Le Denunce di Congruità non entrano dei flussiordinari di esportazione; nei prossimi giorni forniremo le istruzioni per un tracciato ad hoc.** 

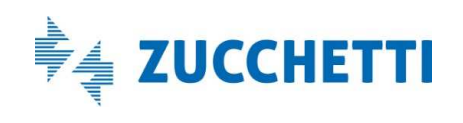

# *Denuncia di congruita' TRASMESSA*

• Dal sito Consulente Situazione Denunce

la Denuncia di Congruità è presente nelle denunce nello stato di Trasmessa.

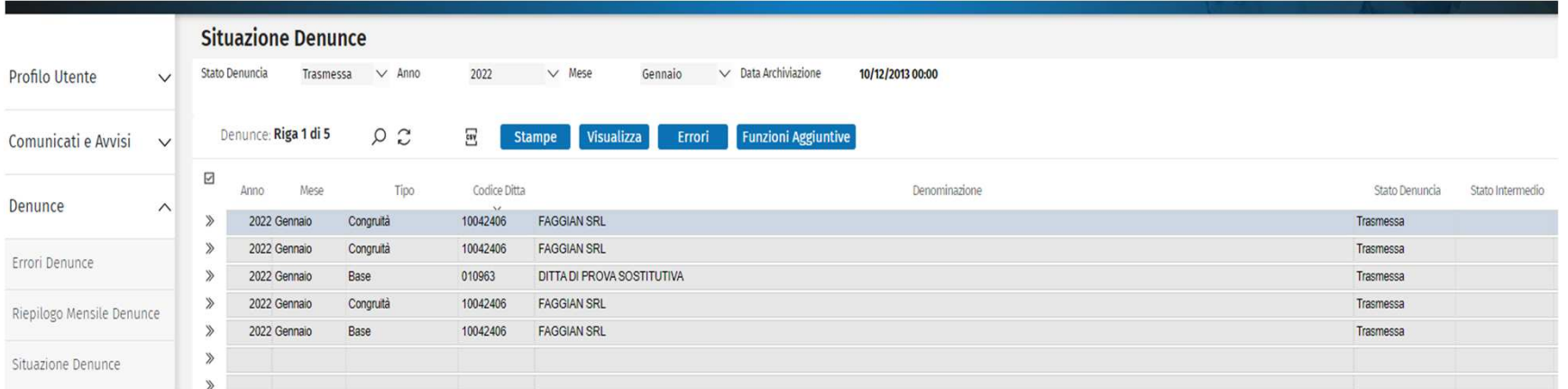

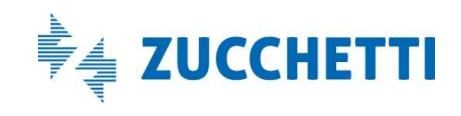

## Novita' Cruscotto di congruità dei Cantieri

Il consulente o l'impresa dall'applicazione MUT se la Cassa ha abilitato la funzione

La Cassa dall'Osservatorio Cantieri

#### CRUSCOTTO DI CONGRUITA'

La procedura acquisisce quotidianamente i dati dei cantieri dal portale CNCE Edilconnect e li presenta nella funzione 'Cruscotto Cantieri Congruità' evidenziando la percentuale di congruità raggiunta e tutti gli elementi che concorrono al calcolo della stessa.

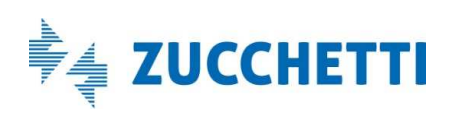

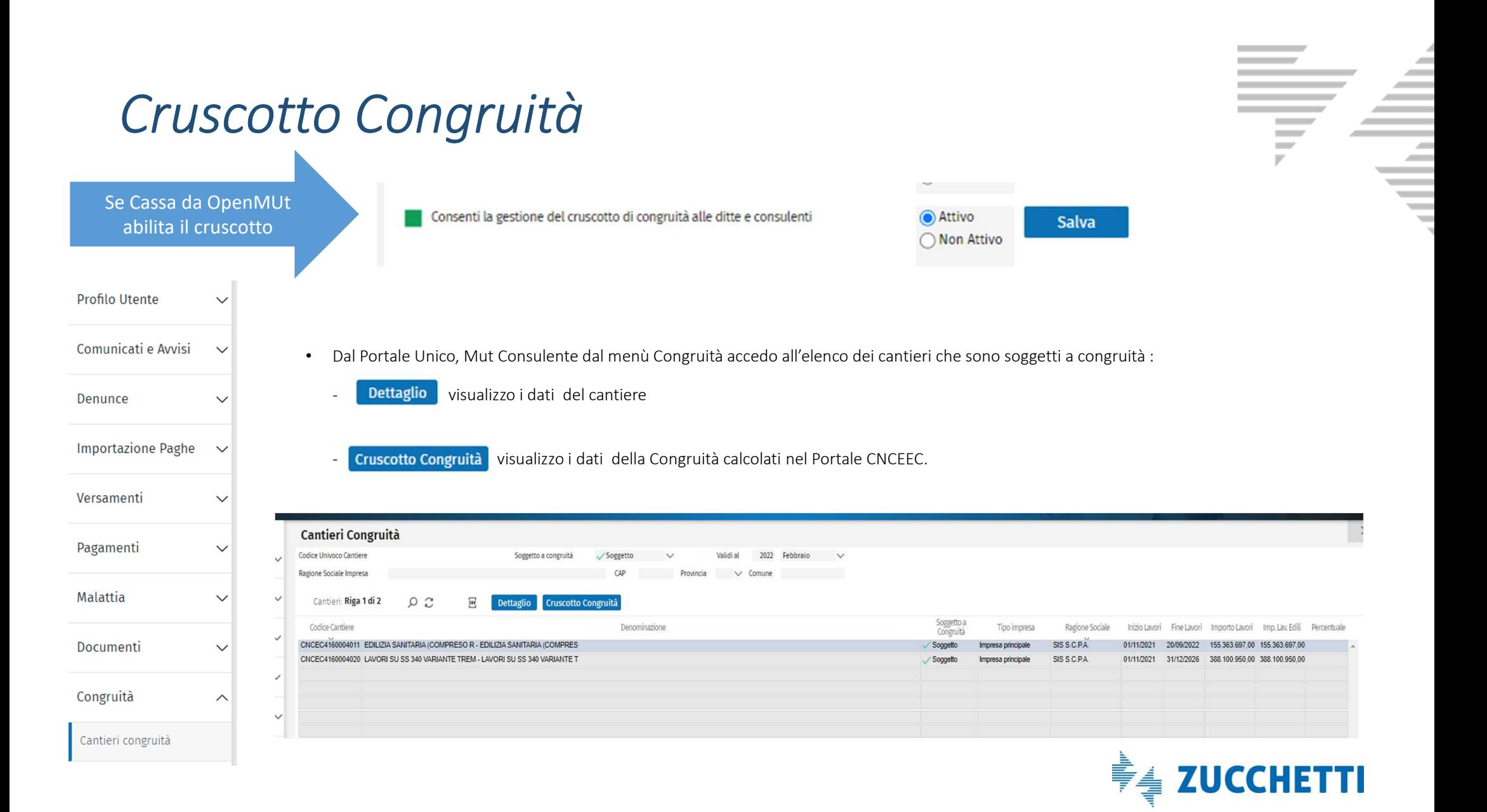

### *Riepilogo Dati di congruità dei Cantieri*

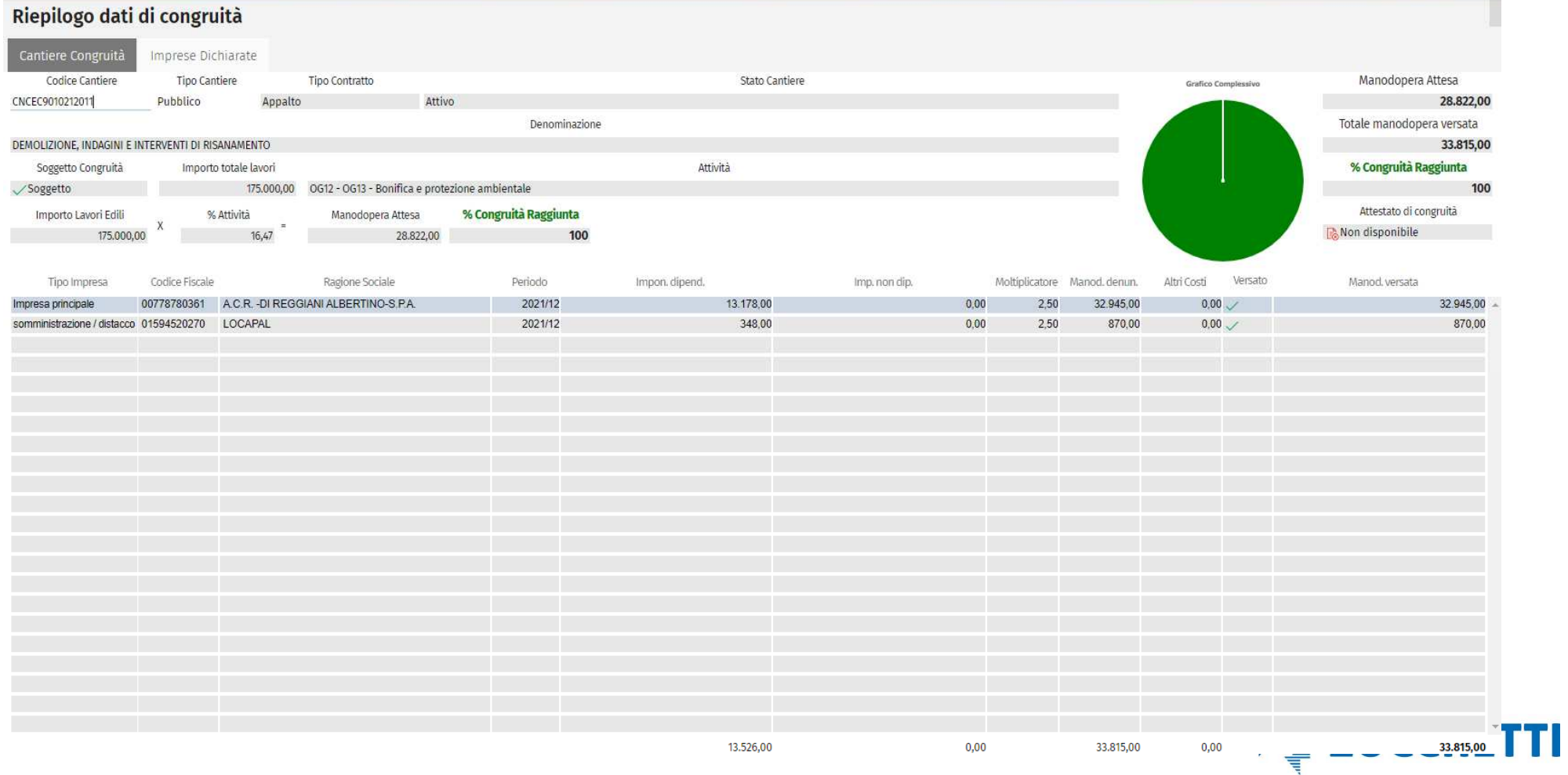

 $\equiv$  $\sim$  $\equiv$ 

# *Riepilogo dati di congruità*

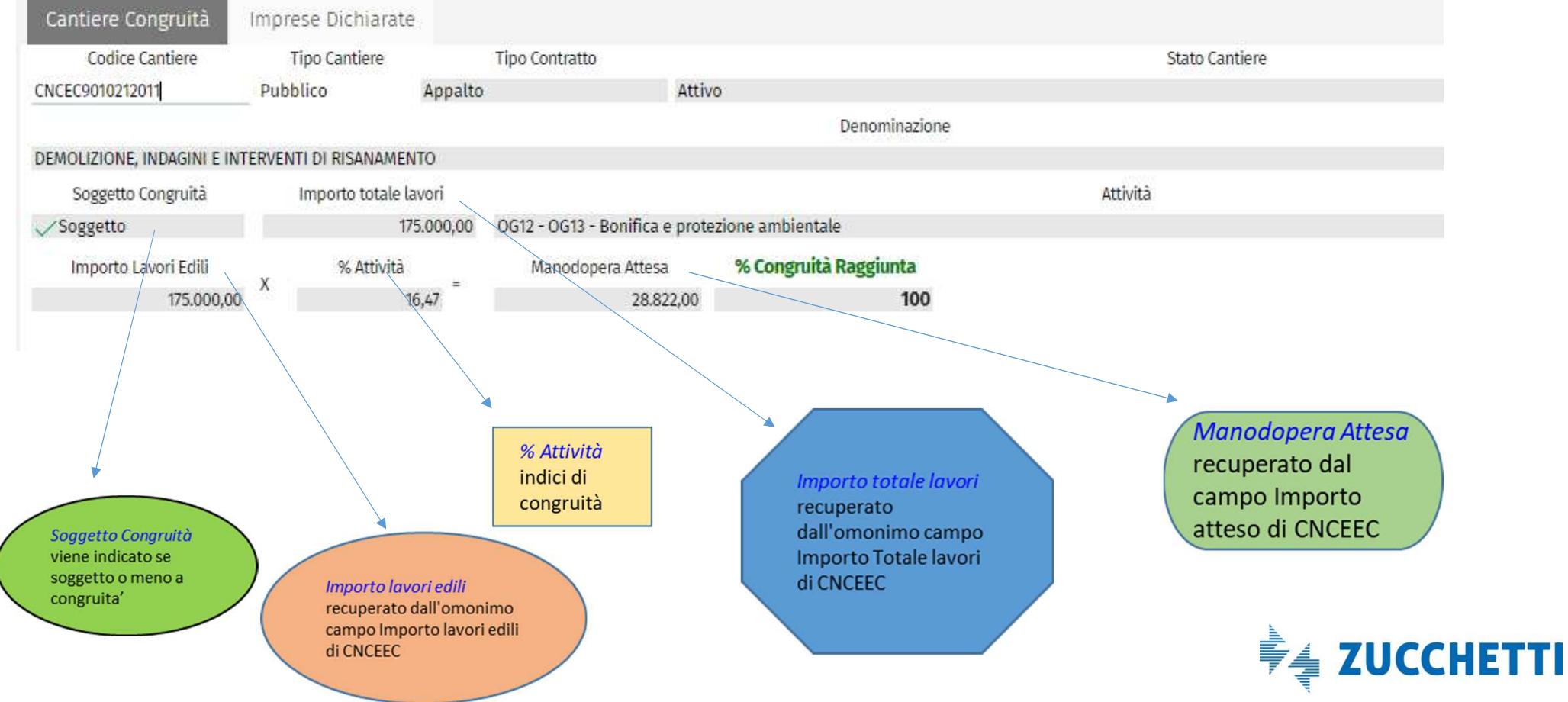

## *Riepilogo dati di congruità*

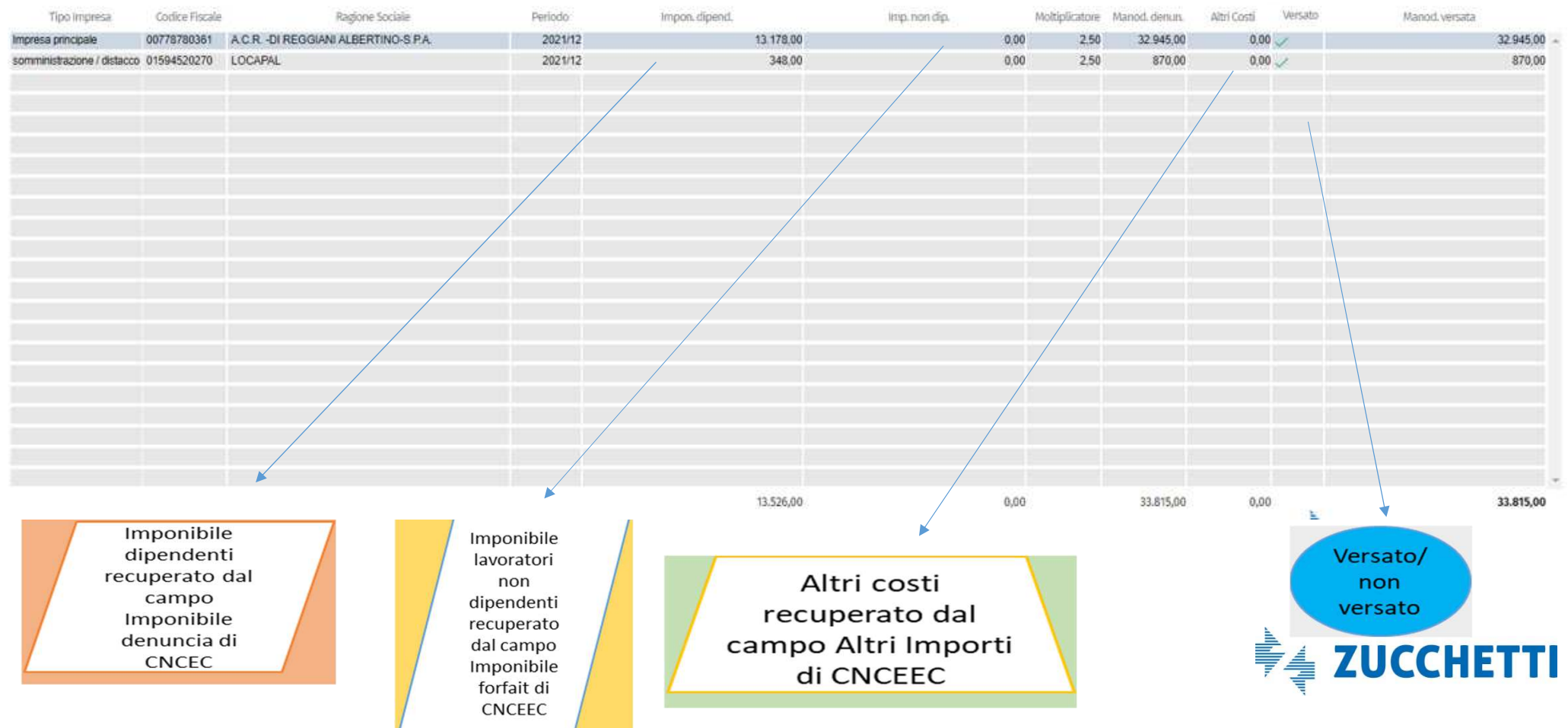

# *Riepilogo dati di congruità*

% Congruità Raggiunta

in  $\frac{1}{2}$ 

calcolata come rapporto tra Totale manodopera versata e manodopera attesa ed espressa

*।* 70°≢ प्राप्त

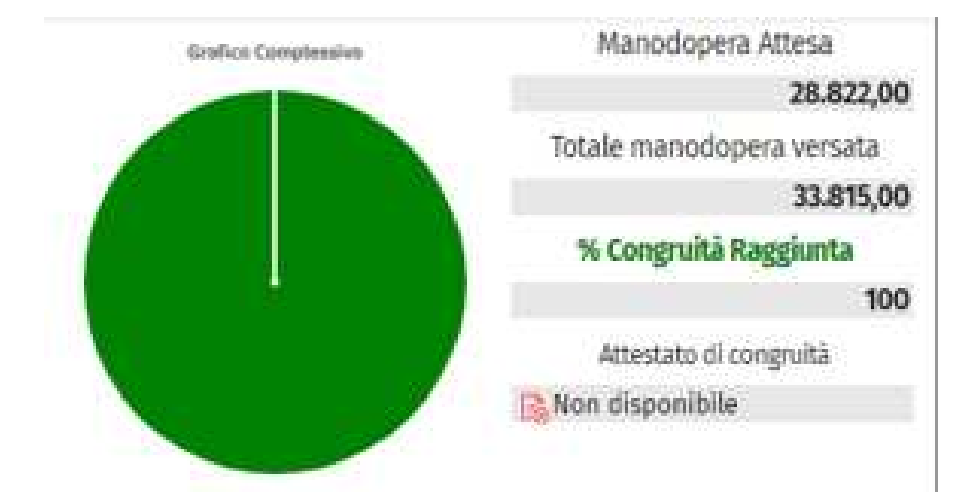

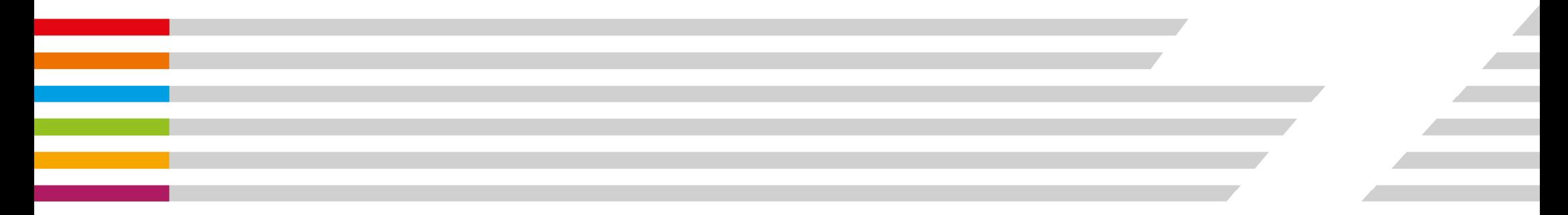

#### Il software che crea successo

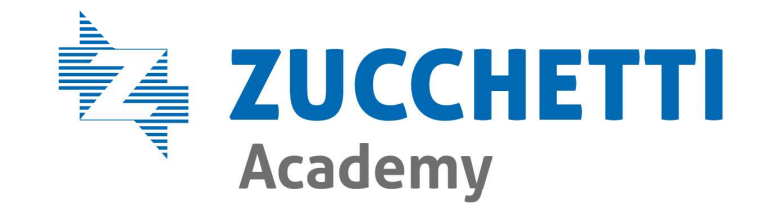

© Copyright by Zucchetti – <sup>2022</sup>

Diritti di traduzione, di memorizzazione elettronica, di riproduzione e di adattamento, totale o parziale, con qualsiasi mezzo, sono riservati per tutti i paesi.

L'elaborazione dei testi, anche se curata con scrupolosa attenzione, non può comportare specifiche responsabilità per eventuali involontari errori o inesattezze.